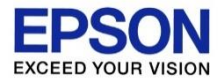

# Epson Remote Service 활용 및 장애 조치

2021-07-28 EKL Noh

목록

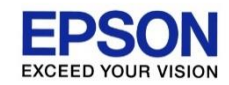

1. 시스템 개요 2. 고객 방문 전, 소모품 잔량 확인 하기 3. 총 출력매수/첫 인쇄일자 확인 하기 4. 원격으로 프린터 헤드 청소/재부팅 하기 5. 원격으로 Web-Config 접속 하기 6. 등록한 고객을 분류 하기 7. 소모품 부족/장애 알림을 메일로 받기 8. 출력 매수를 메일로 받기 9. 지정한 기간의 출력 매수 확인 하기 10. 다른 사업자가 등록한 고객을 위탁 받기 11. 본인의 고객을 다른 사업자에게 위탁 하기 12. 타사 프린터 정보 수집 하기

13. 알려진 문제 증상 조치 방법

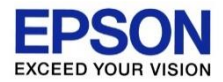

## 시스템 개요

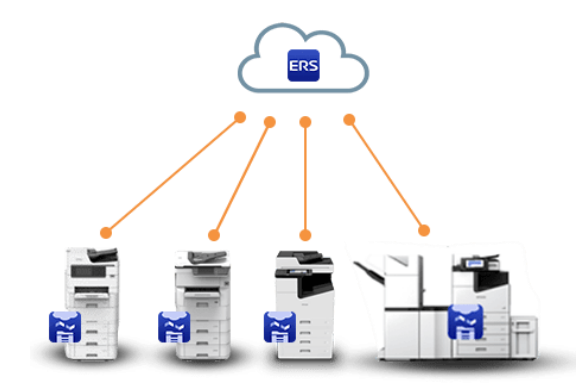

## 시스템 개요

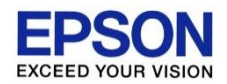

- ERS(Epson Remote Services)는 웹 브라우저를 통해 엡손 프린터의 현재 상태와 사용 현황을 확인하거나, 정기적으로 보고서를 받을 수 있는 EPSON의 독자적인 모니터링 시스템 입니다.
- ERS는 Cloud Server에 있어 인터넷이 가능한 대부분의 단말기에서 접속할 수 있습니다. (스토어에서 어플을 다운받는 것이 아님. 사이트 주소 입력만으로 접속 가능)

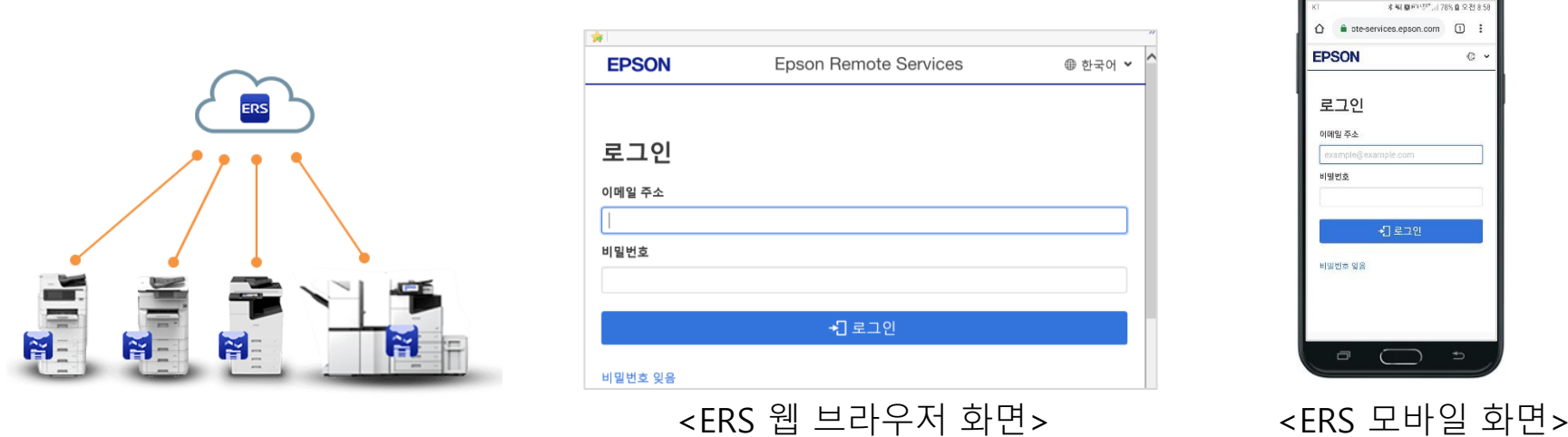

• 접속 주소 : https://www.remote-services.epson.com

서비스에 S가 붙어있음에 주의

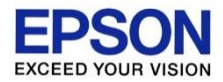

## 고객 방문 전, 소모품 잔량 확인 하기

## 고객 방문 전, 소모품 잔량 확인 하기

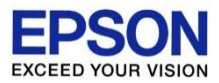

### 장치 관리 버튼을 클릭 합니다. (본인이 ERS에 등록한 프린터가 표시됩니다.) 확인하고자 하는 프린터를 클릭 합니다.

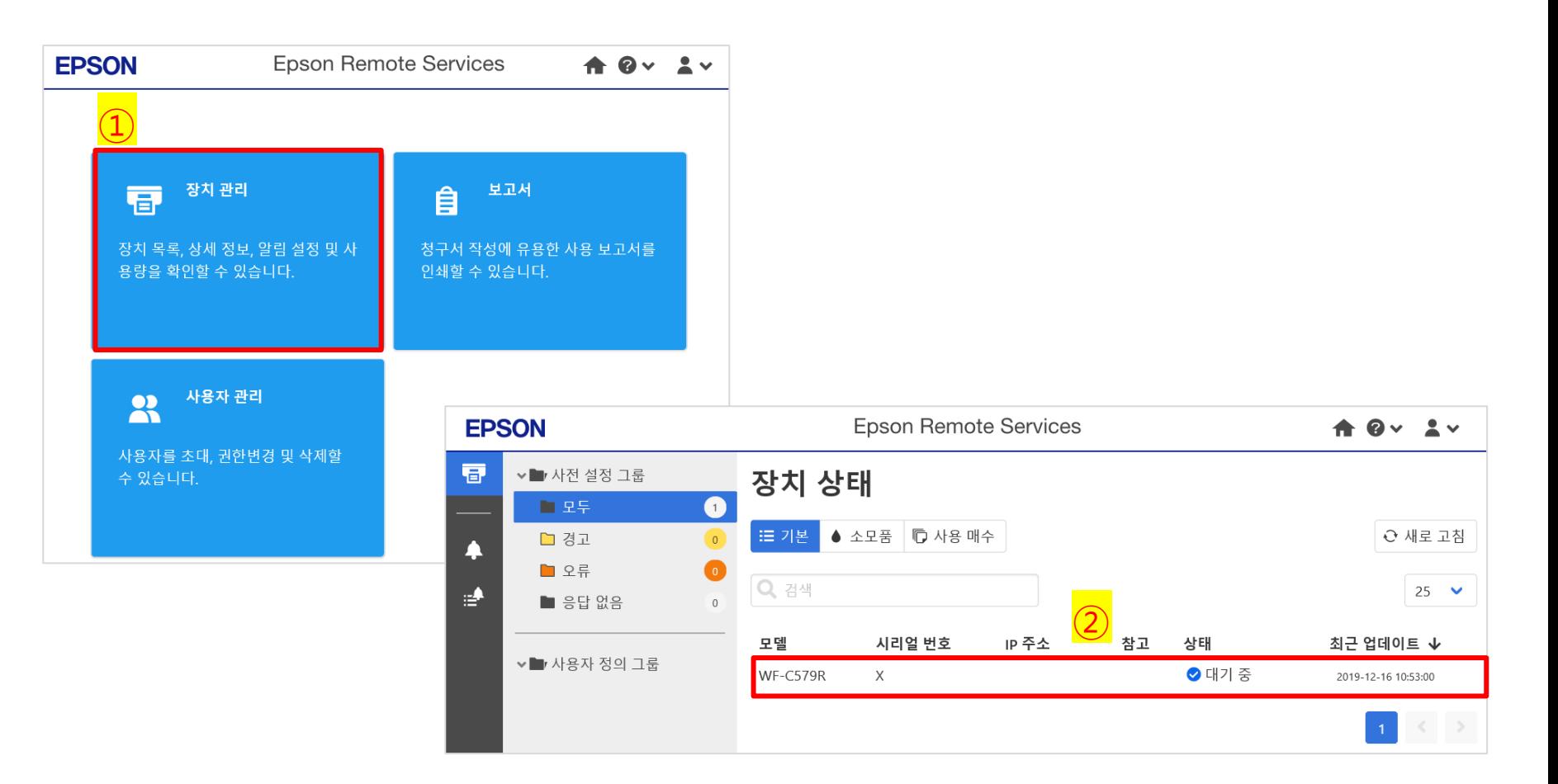

## 고객 방문 전, 소모품 잔량 확인 하기

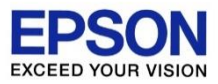

### ③ 상태 탭에서 스크롤을 내리면 소모품 잔량이 표시 됩니다. 서비스 방문 전에, 잔량을 확인하여 관련 소모품을 지참할 수 있습니다.

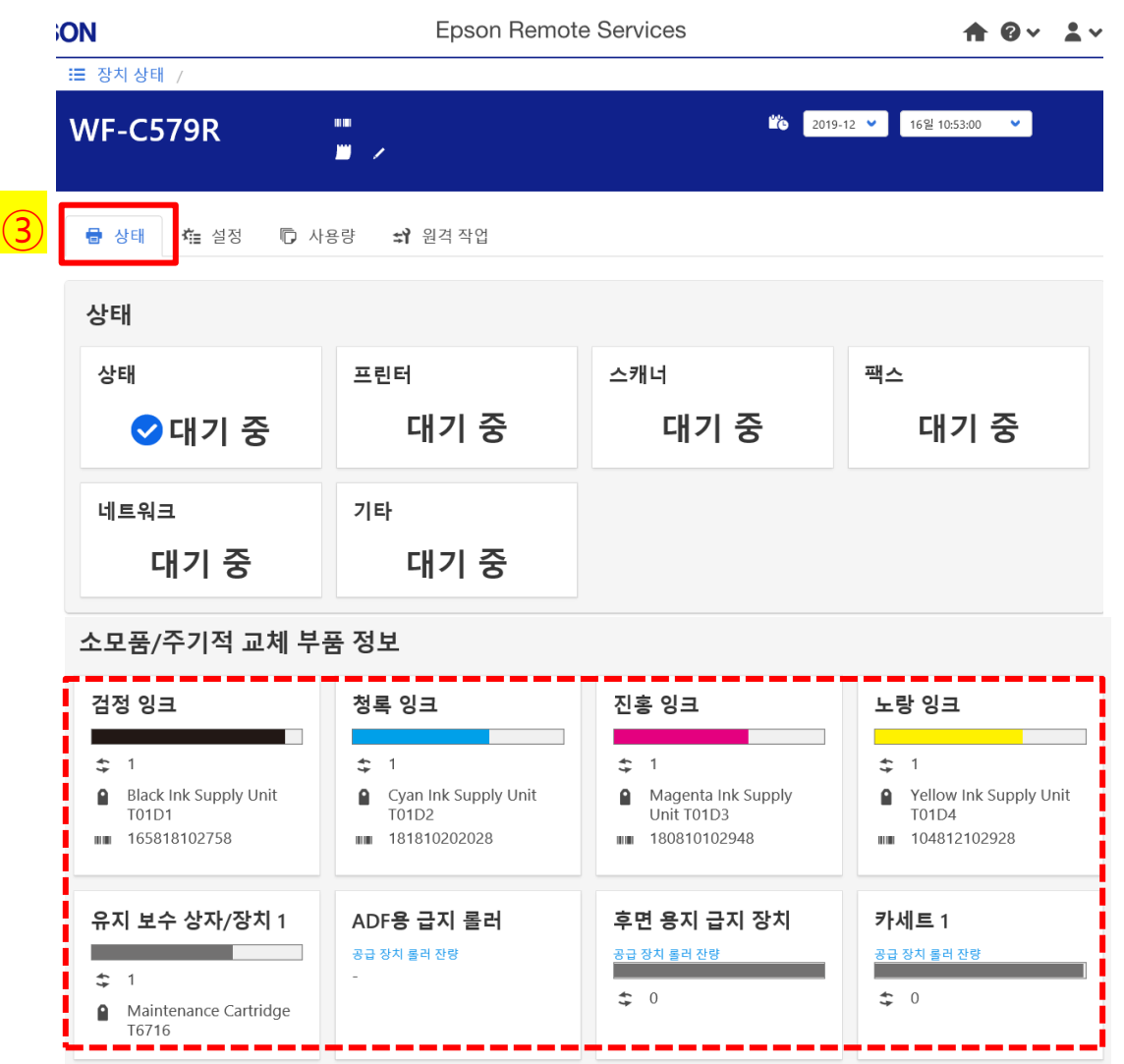

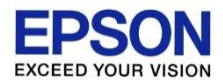

### 총 출력매수/첫 인쇄일자 확인 하기

## 총 출력매수/첫 인쇄일자 확인 하기

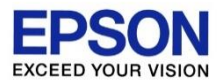

### 장치 관리 버튼을 클릭 합니다. (본인이 ERS에 등록한 프린터가 표시됩니다.) 확인하고자 하는 프린터를 클릭 합니다.

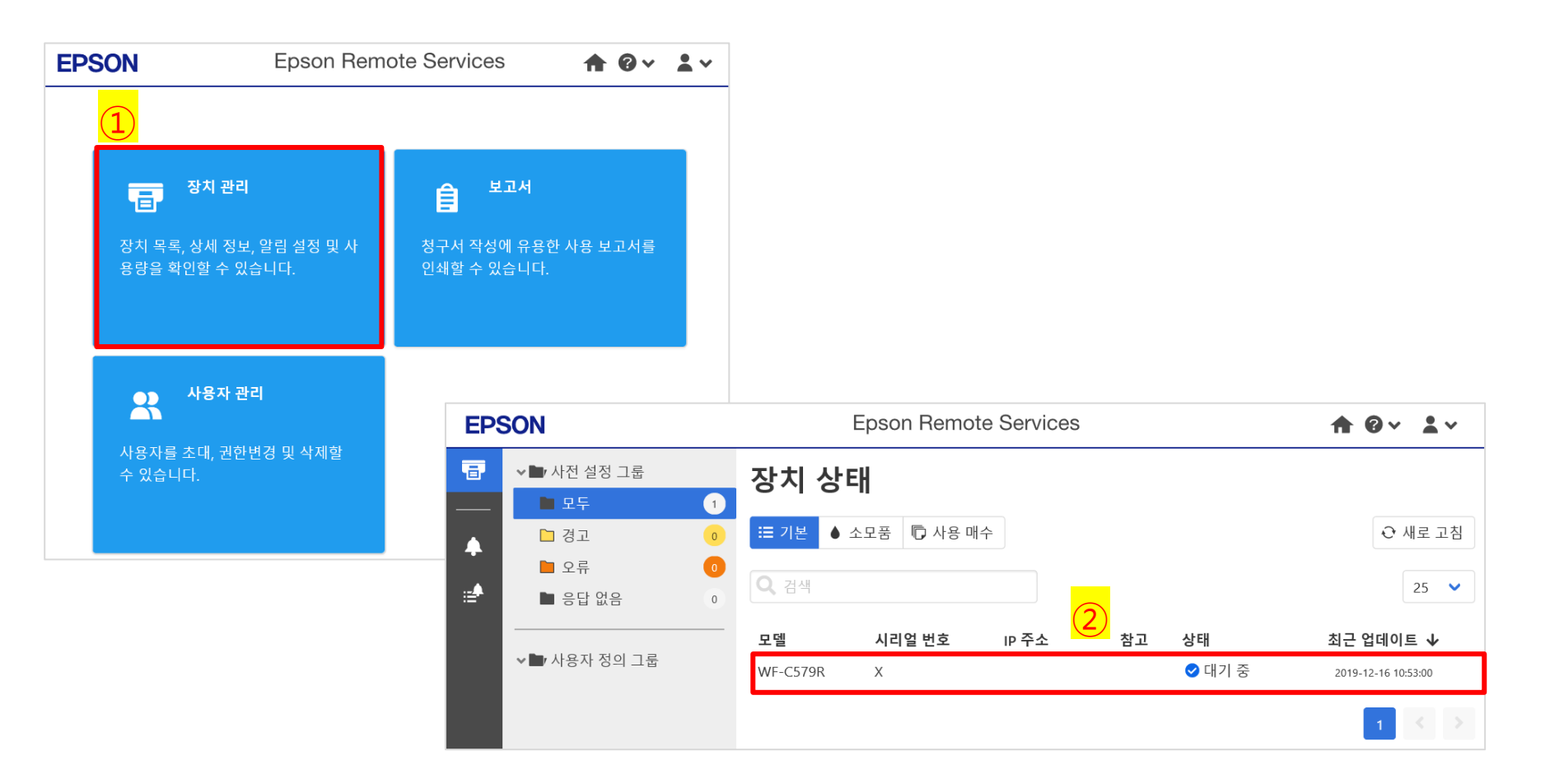

## 총 출력매수/첫 인쇄일자 확인 하기

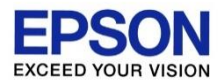

 사용량 탭을 클릭합니다.  $\overline{4}$  $\overline{9}$  첫 인쇄 일자를 확인합니다. 프린터 총 출력 매수를 확인합니다.

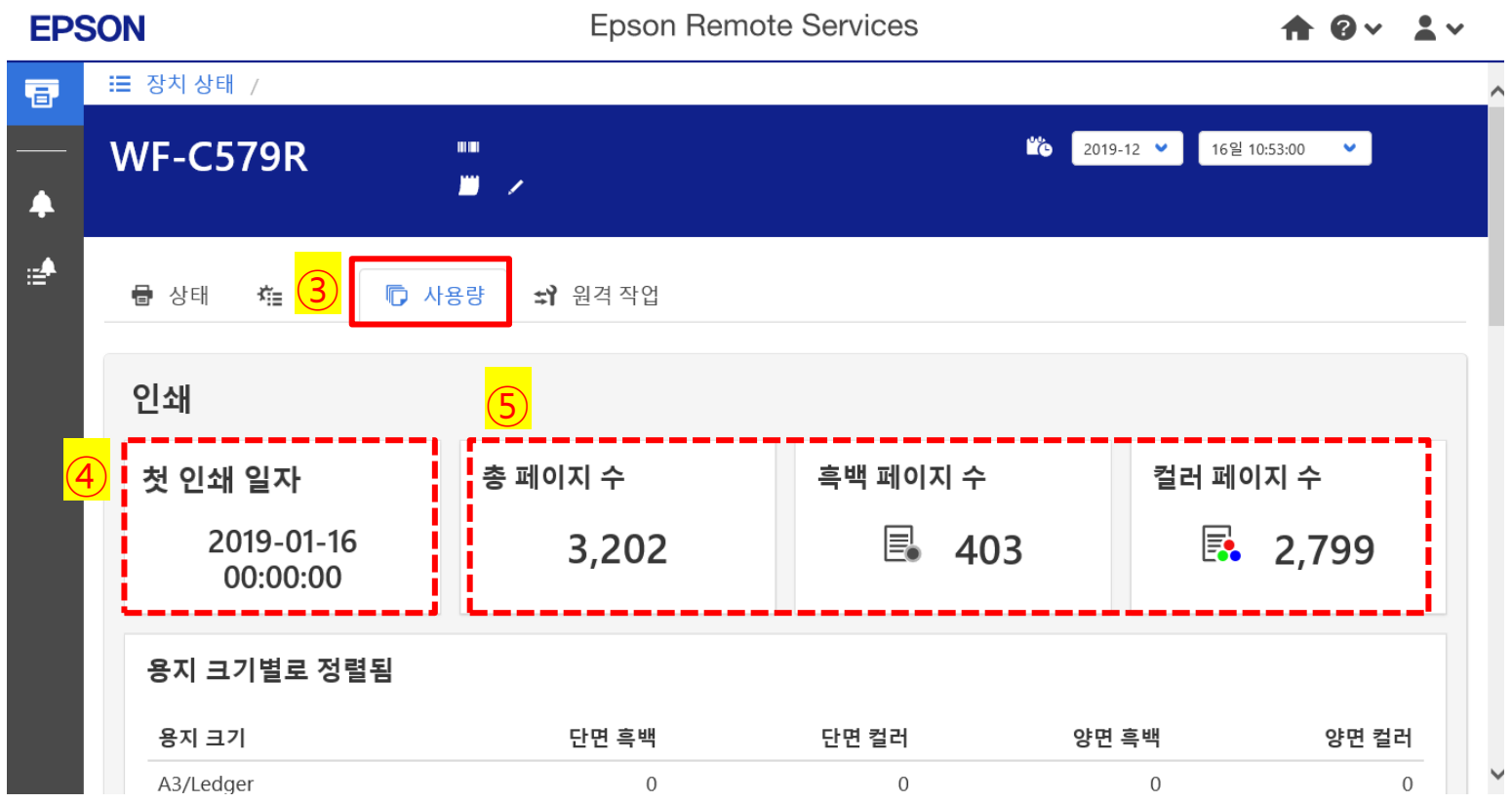

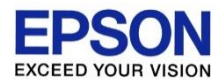

### 원격으로 프린터 헤드 청소/재부팅 하기

#### 원격으로 프린터 헤드 청소/재부팅 하기 **EPS EXCEED YOUR VISION**

### 장치 관리 버튼을 클릭 합니다. (본인이 ERS에 등록한 프린터가 표시됩니다.) 확인하고자 하는 프린터를 클릭 합니다.

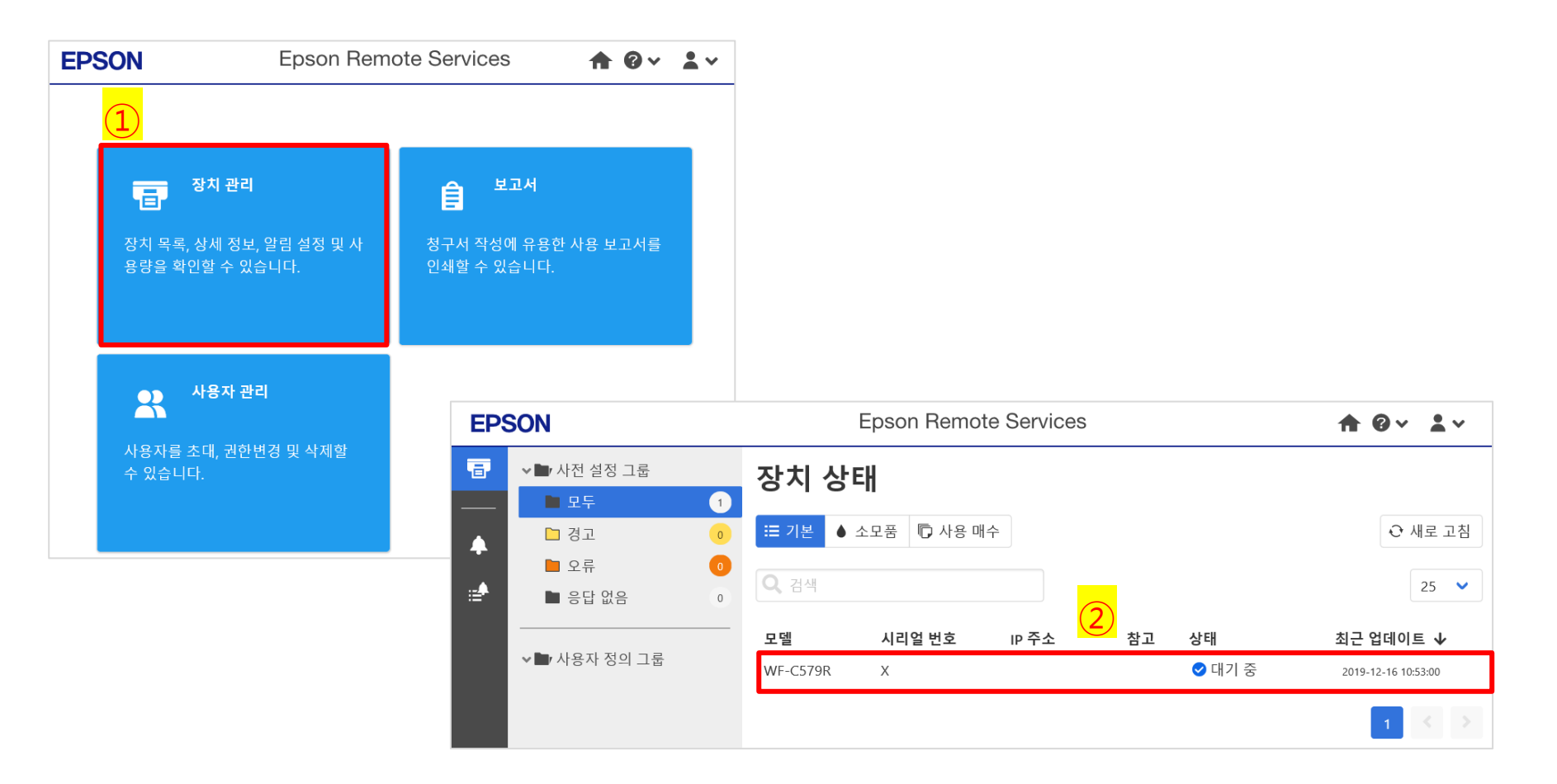

#### 원격으로 프린터 헤드 청소/재부팅 하기 **EPSON EXCEED YOUR VISION**

③ 원격 작업 탭을 클릭합니다. ④ 프린터 헤드 청소 또는 재부팅 버튼을 클릭하여 실시합니다.

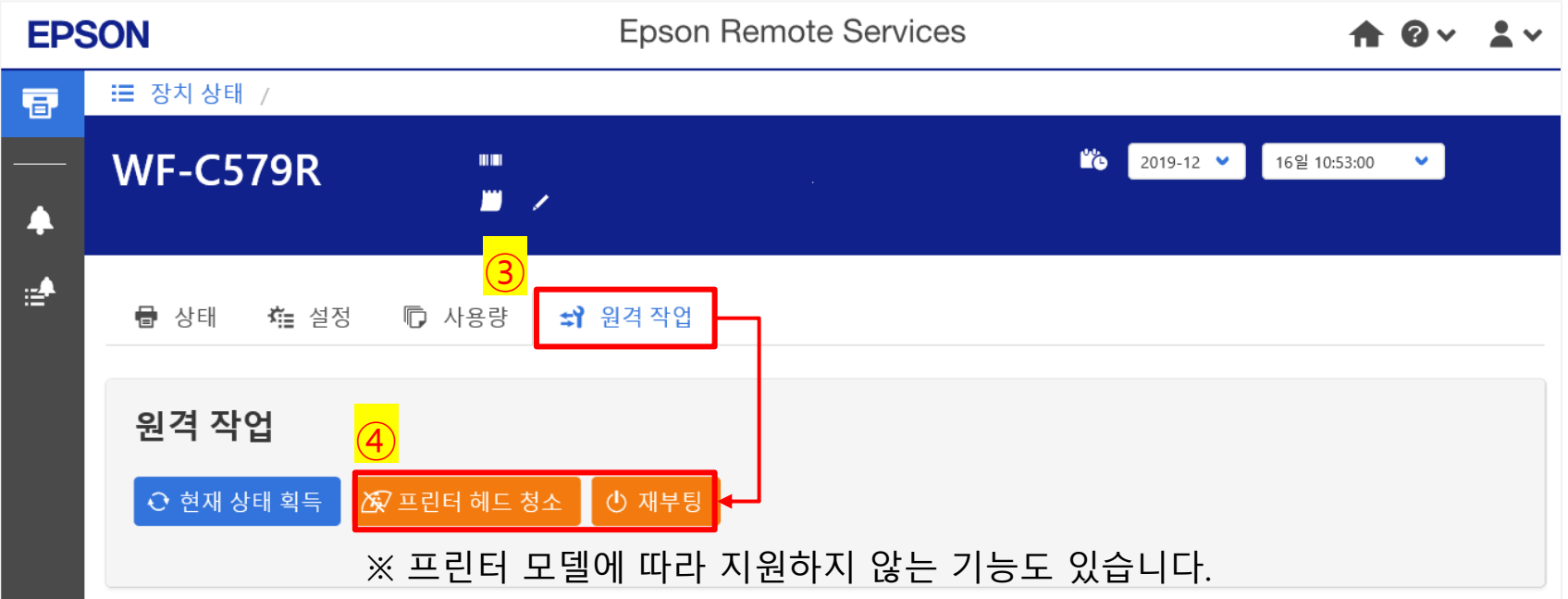

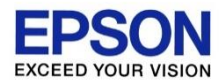

\*원격으로 Web-Config에 접속하기 위해서는 고객 허가 처리(이메일)가 필요합니다.

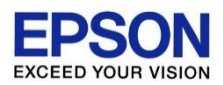

### 장치 관리 버튼을 클릭 합니다. (본인이 ERS에 등록한 프린터가 표시됩니다.) 확인하고자 하는 프린터를 클릭 합니다.

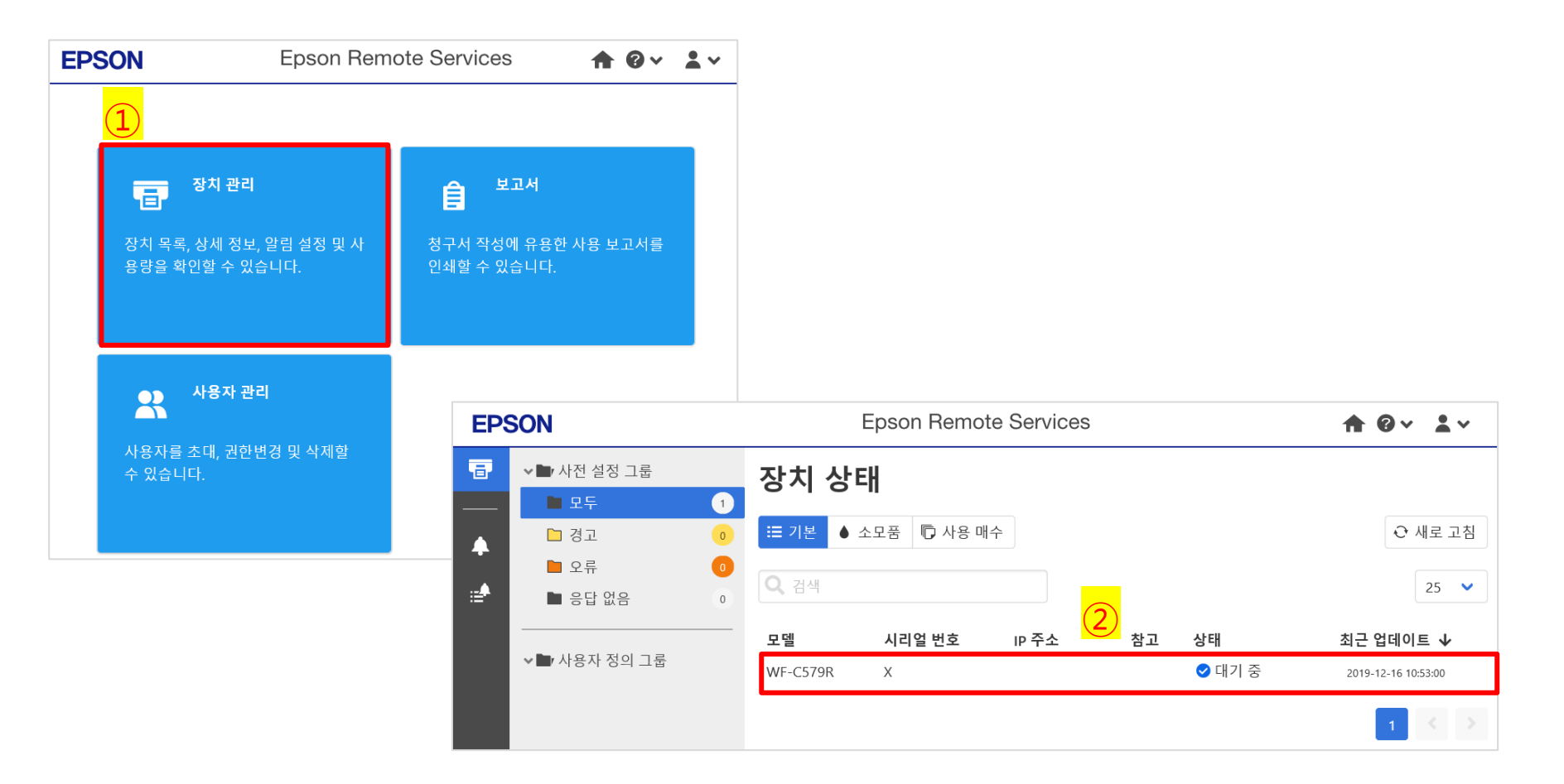

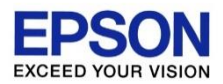

 원격 작업 탭을 클릭합니다. Web Config의 승인 요청 버튼을 클릭합니다.

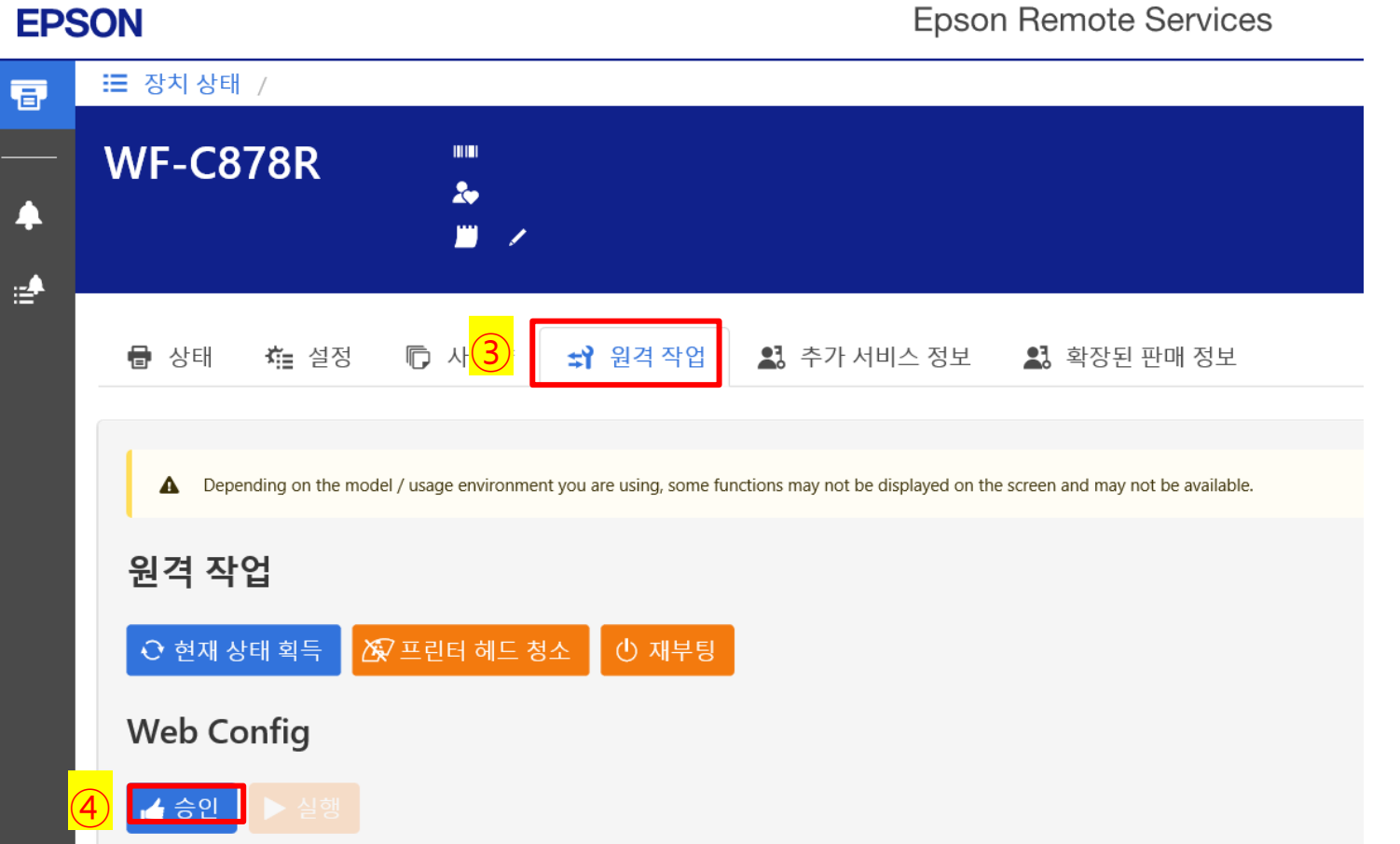

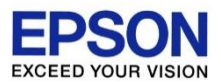

⑤ 아래 이미지와 같이 새 창이 표시되면, 고객의 이메일 주소를 입력합니다. ⑥ 보내기 버튼을 클릭합니다.

장치 관리자에게 요청

권한을 요청할 사용자 이메일 주소를 입력하십시오. 이메일을 다음 주소로 보냅니다. 이메일이 전송되는 데는 시간이 약간 걸릴 수 있습니다. 이메일이 7일 동안 유효합니다.

#### 이메일 주소 \*

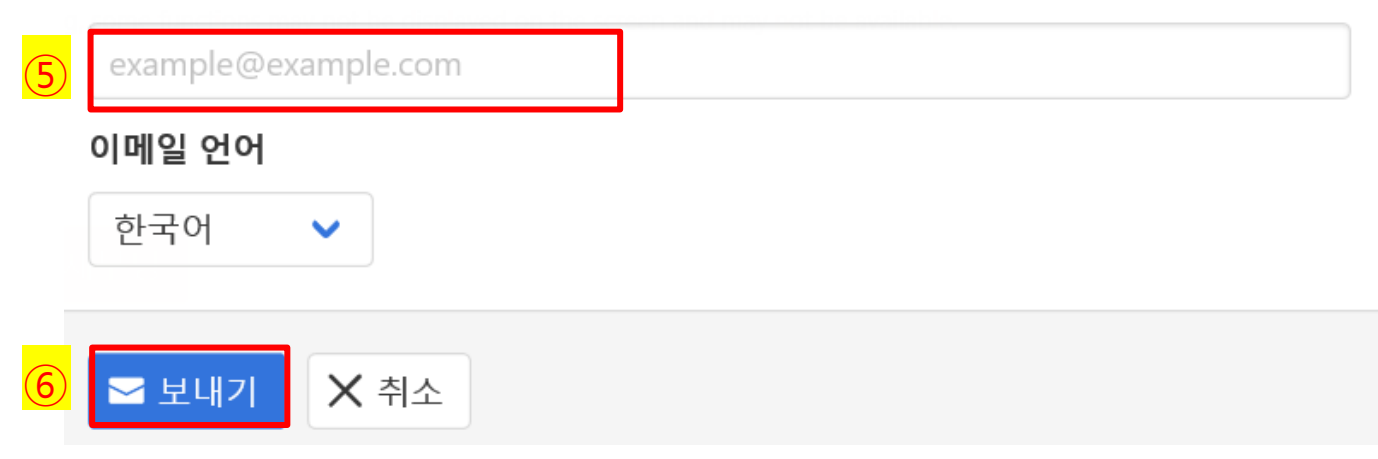

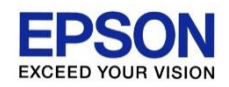

### ⑦ 고객의 메일 함에 Web Config 승인 메일이 도착합니다. 고객은 Web-Config 사용 허가 링크를 클릭합니다.

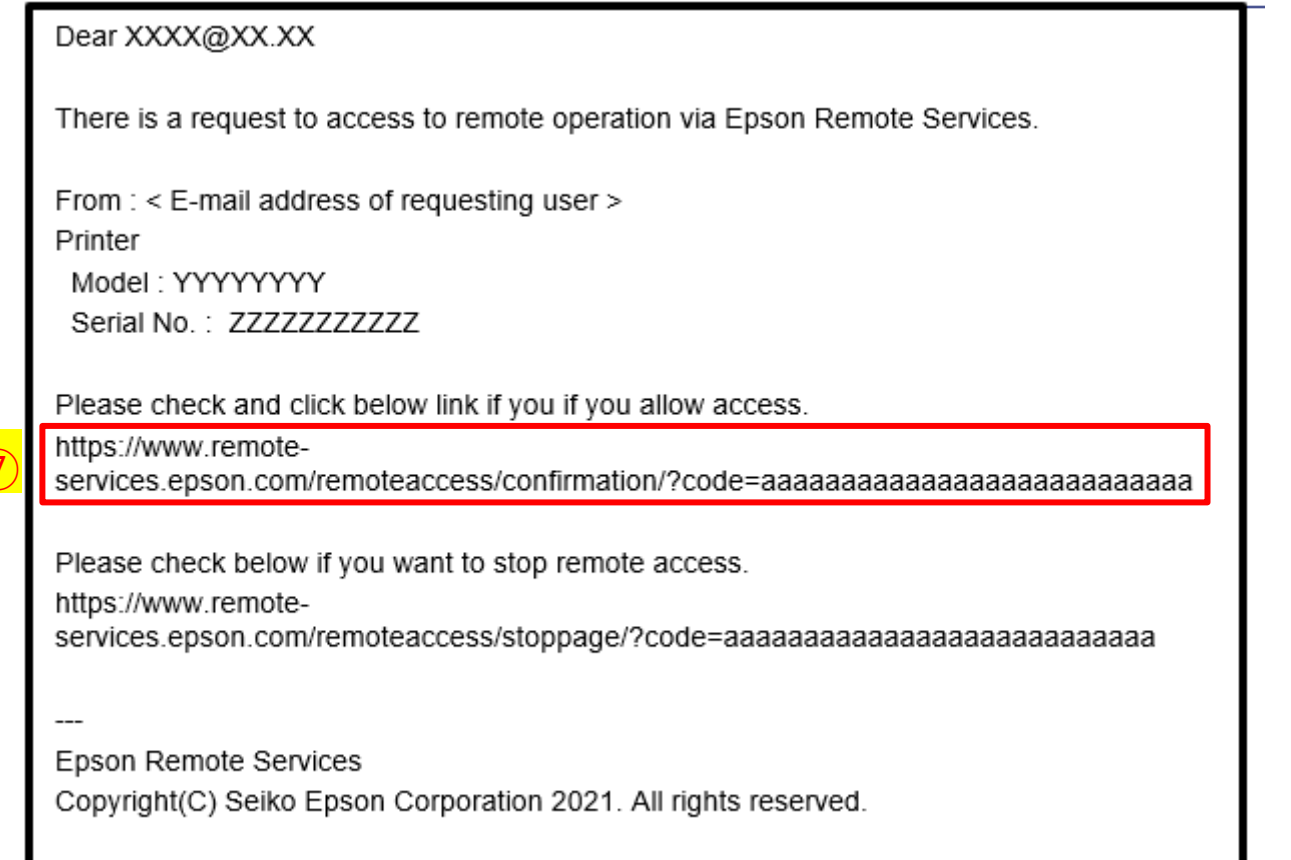

 $\overline{G}$ 

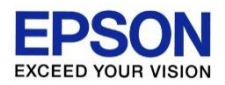

⑧ 고객은 허가 페이지에서, 원격 접속 허락 기간 및 Web-Config의 관리자 ID 및 비밀번호를 입력 합니다. 마지막으로 Web-Config 사용 승인 버튼을 클릭합니다.

#### **Request for approval of WebConfig**

You have a request for WebConfig. Please check.

⑧

Request from: example@example.com Printer: Model Name: XX-XXXX Serial Number: XXXXYYYYYY IP Address: xxx.xxx.xxx.xxx

If approval the Remote WebConfig, enter the following information, and click approve button. If don't approve the remote function, click disapprove button.

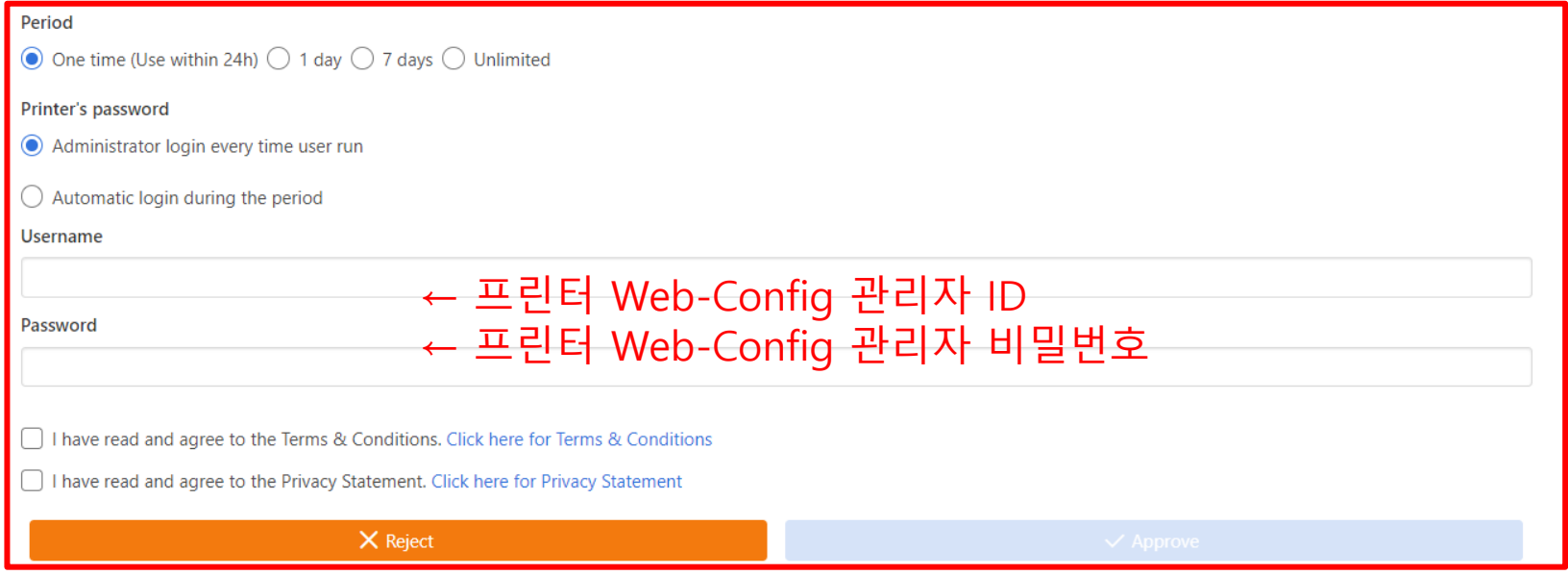

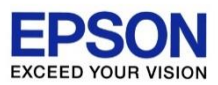

⑨ 고객이 승인하는 경우, 실행 버튼이 활성화 됩니다. 활성화된 실행 버튼을 클릭합니다.

### **EPSON**

**Epson Remote Services** 

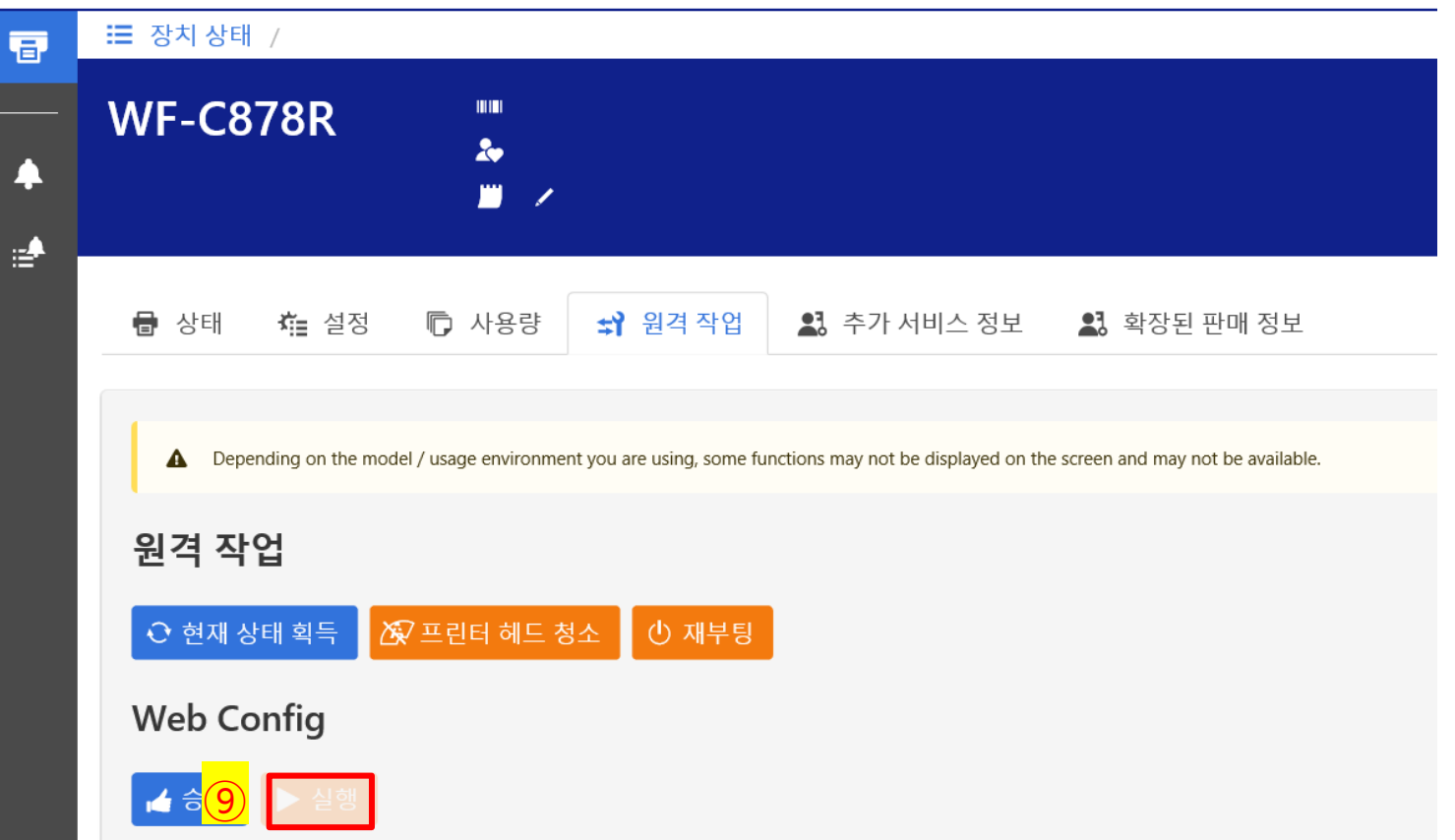

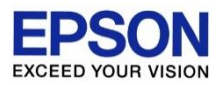

### ⑩ 새 창에서 Web-Config 화면이 표시됩니다.

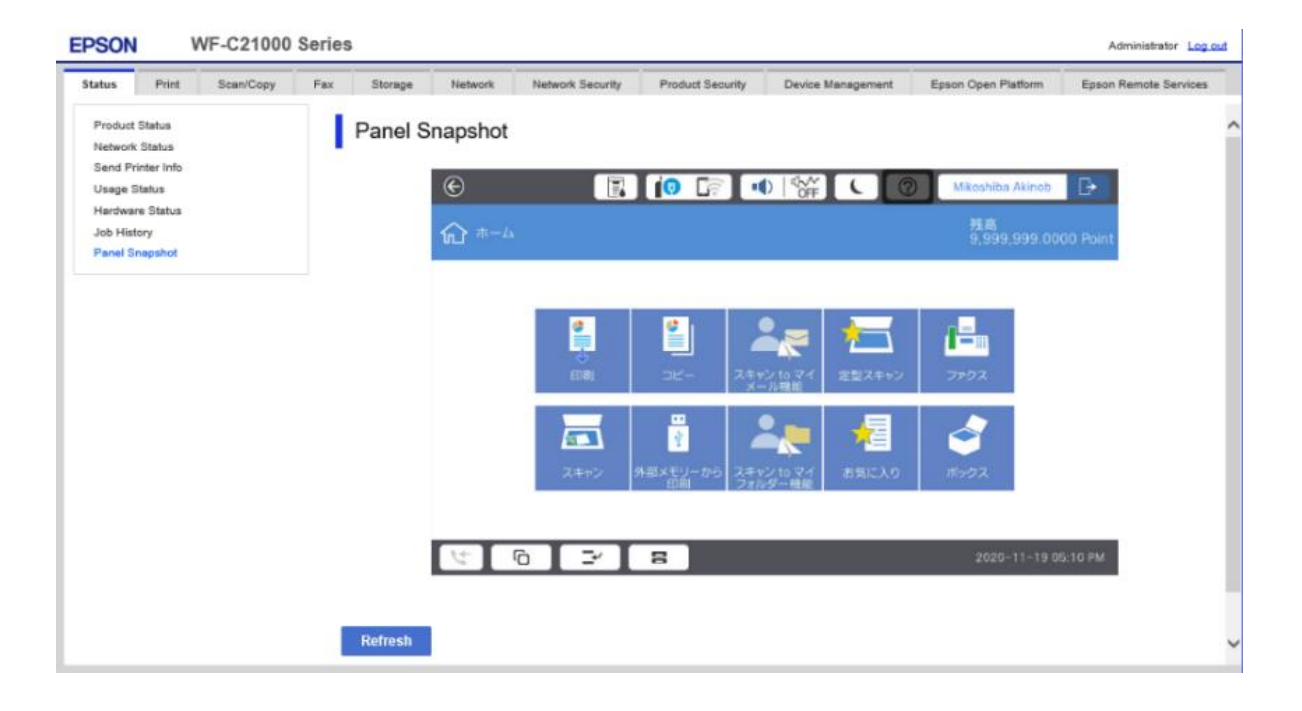

### ※ Web-Config가 표시되면 원격으로 펌웨어를 업데이트하거나, 프린터 설정을 변경할 수 있습니다.

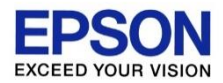

\*프린터 장애 이메일 알림을 받기 위해서는 고객이 그룹안에 분류(Grouping)되어 있어야 합니다.

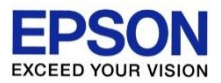

 장치 관리 버튼을 클릭 합니다. 새 그룹 생성 버튼을 클릭 합니다. (그룹은 최대2,000개까지 생성 가능) 원하는 그룹 이름을 지정합니다. 확인 버튼을 클릭 합니다.

Epson Remote Services Epson Remote Servic EPSON **EPSON** 豆 ① ▽■ 사전 설정 그룹 장치 상태 ■ 9号 새 그룹 생성 장치 관리 □ 경고 豆 自 ■ 9号 상위 그룹 \* 장치 목록, 상세 정보, 알림 설정 및 사 청구서 ₽ ■ 응답 없음 용량을 확인할 수 있습니다 인쇄할 수 **\EAI-LGB** ~....사용자.정의.그룹..... \EAI-LGB\APS Projects \EAI-LGB\LGB-Rm1010 사용자 관리  $\mathbf{R}$ \EAI-LGB\Production 사용자를 초대, 권한변경 및 삭제할 **NEAL** 수 있습니다. **NEEB** test ③ 그룹 이름 ∗ 원하는 임의의 값 (예: 건물 또는 사무실 명) EKL  $3/30$ ④X 취소 WF-R4640 **APS Projects**  $\overline{2}$ WF-C579R APS Projects WF-8590 EAI-LGB Production V ÷  $\overline{\phantom{0}}$ 

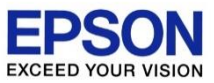

 생성된 그룹을 선택합니다. "그룹에서 장치 추가"버튼을 선택 합니다. 프린터 리스트에서 원하는 장비를 체크합니다.  $(7)$  확인 버튼을 클릭합니다.

**EPSON** 

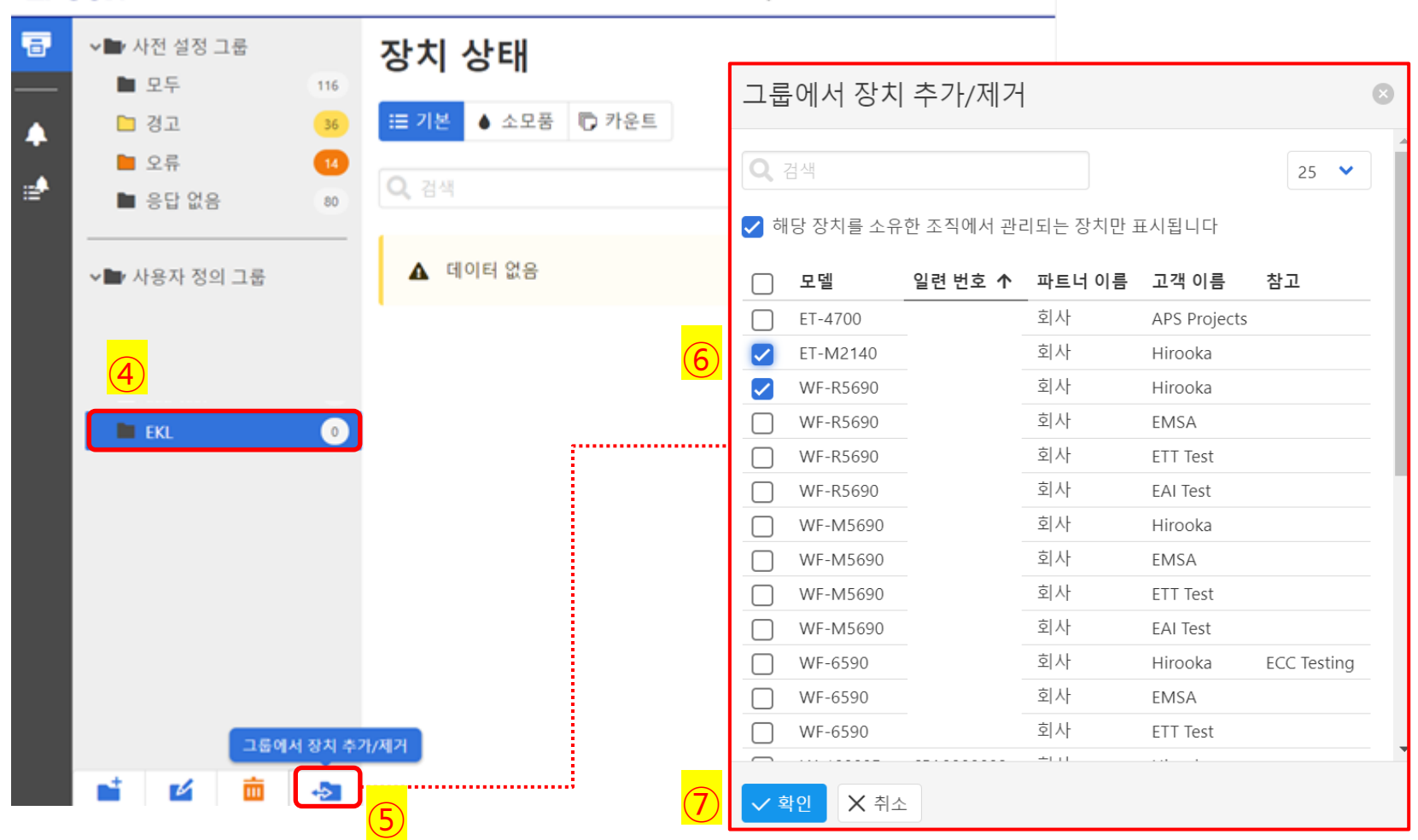

**Epson Remote Services** 

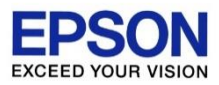

### 프린터가 정상적으로 등록되었다면, 사용자 정의 그룹에 등록한 그룹이 표시됩니다.

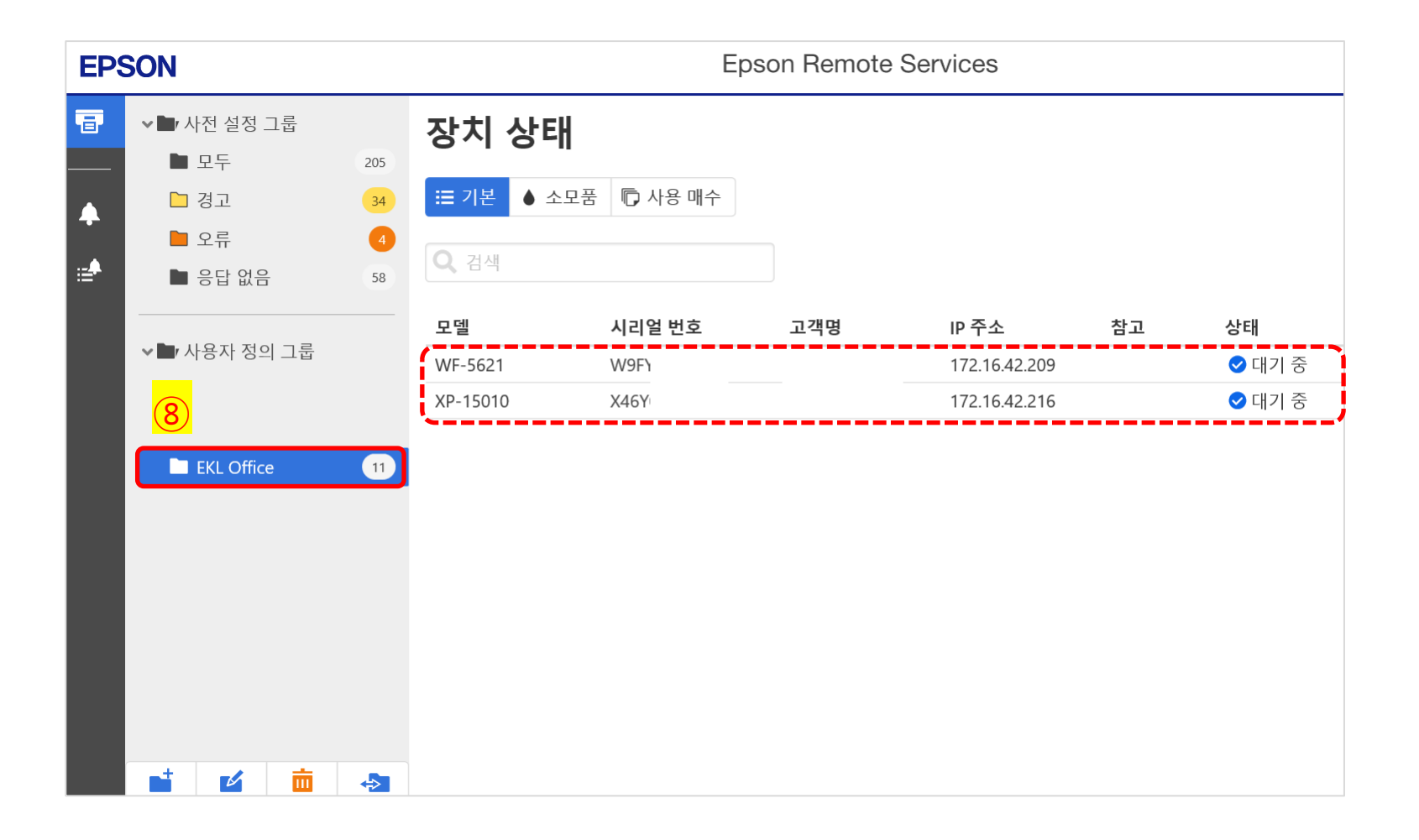

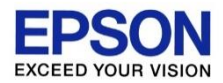

## 소모품 부족/장애 알림을 메일로 받기

\*프린터 장애 이메일 알림을 받기 위해서는 고객이 그룹안에 분류(Grouping)되어 있어야 합니다.

## 소모품 부족/장애 알림을 메일로 받기

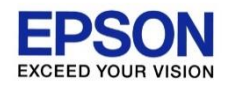

### $\Omega$  장치 관리 버튼을 클릭 합니다. 알림 목록 버튼을 클릭 합니다. (알림은 최대 1,000개까지 등록 가능)

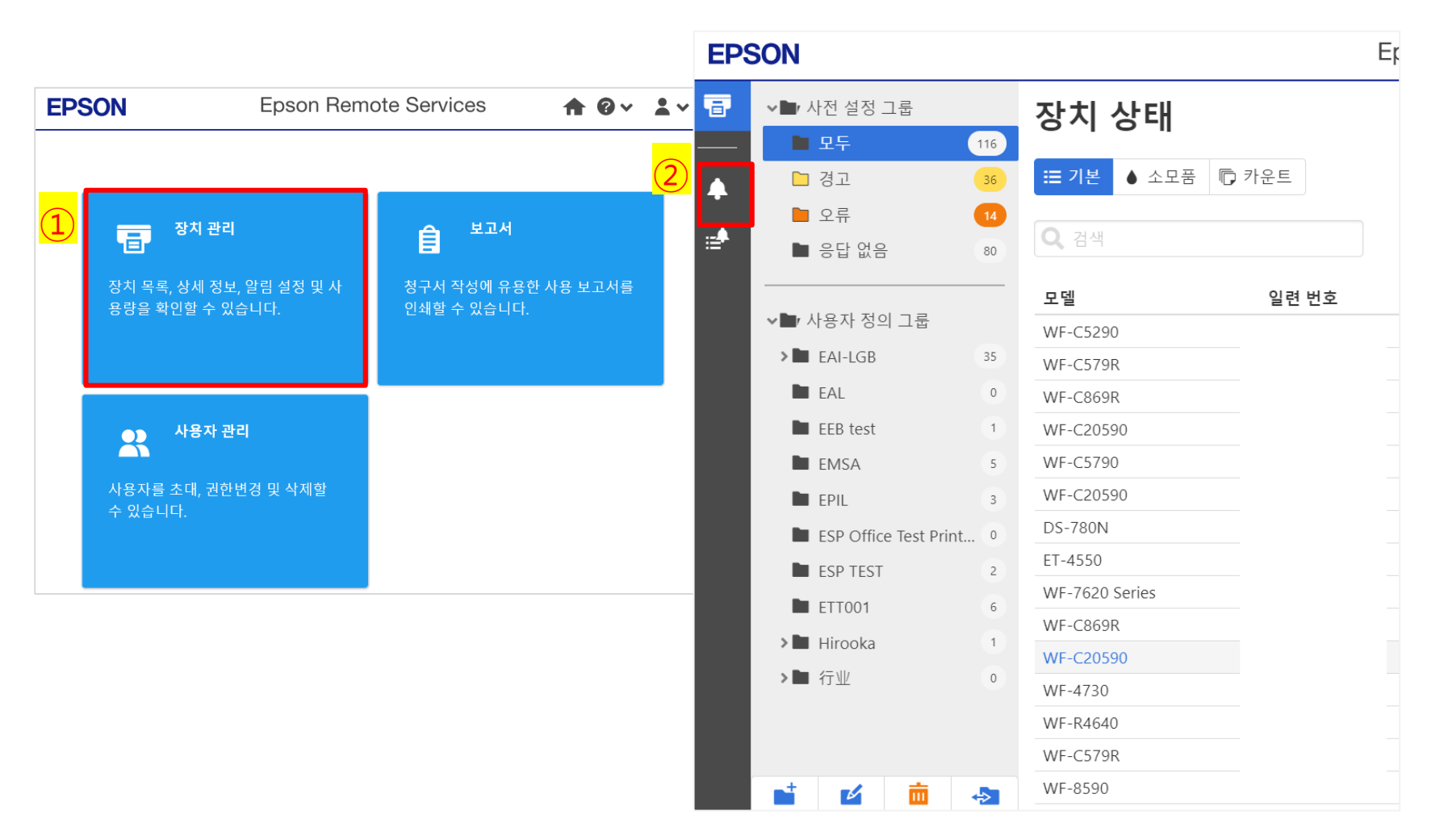

## 소모품 부족/장애 알림을 메일로 받기

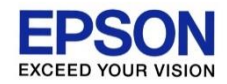

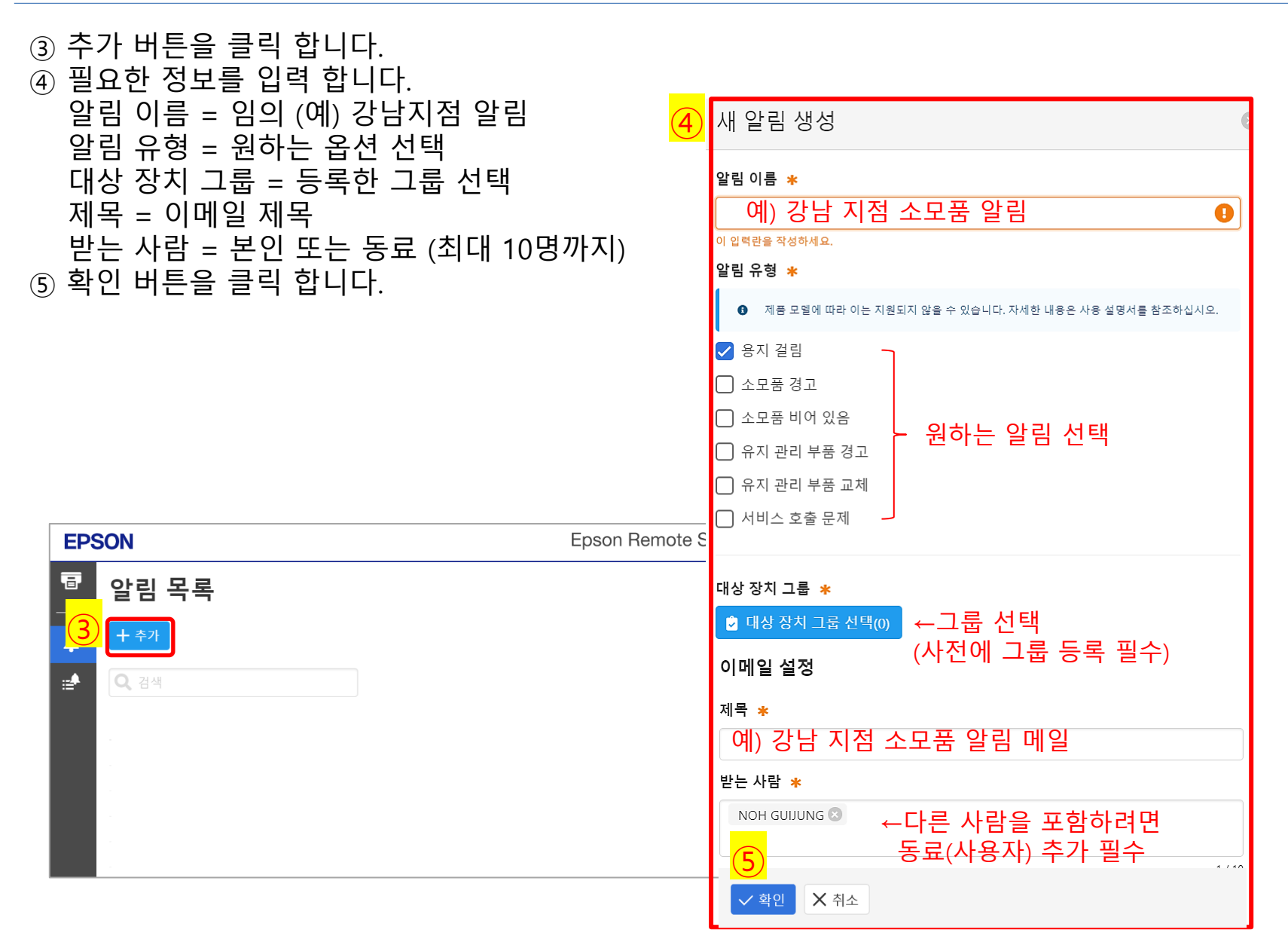

소모품 부족/장애 알림을 메일로 받기

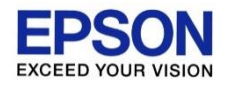

⑥ 소모품 잔량 경고를 선택한 경우, 해당 증상이 발생하면 아래 이미지와 같이 이메일로 알람을 받을 수 있습니다.

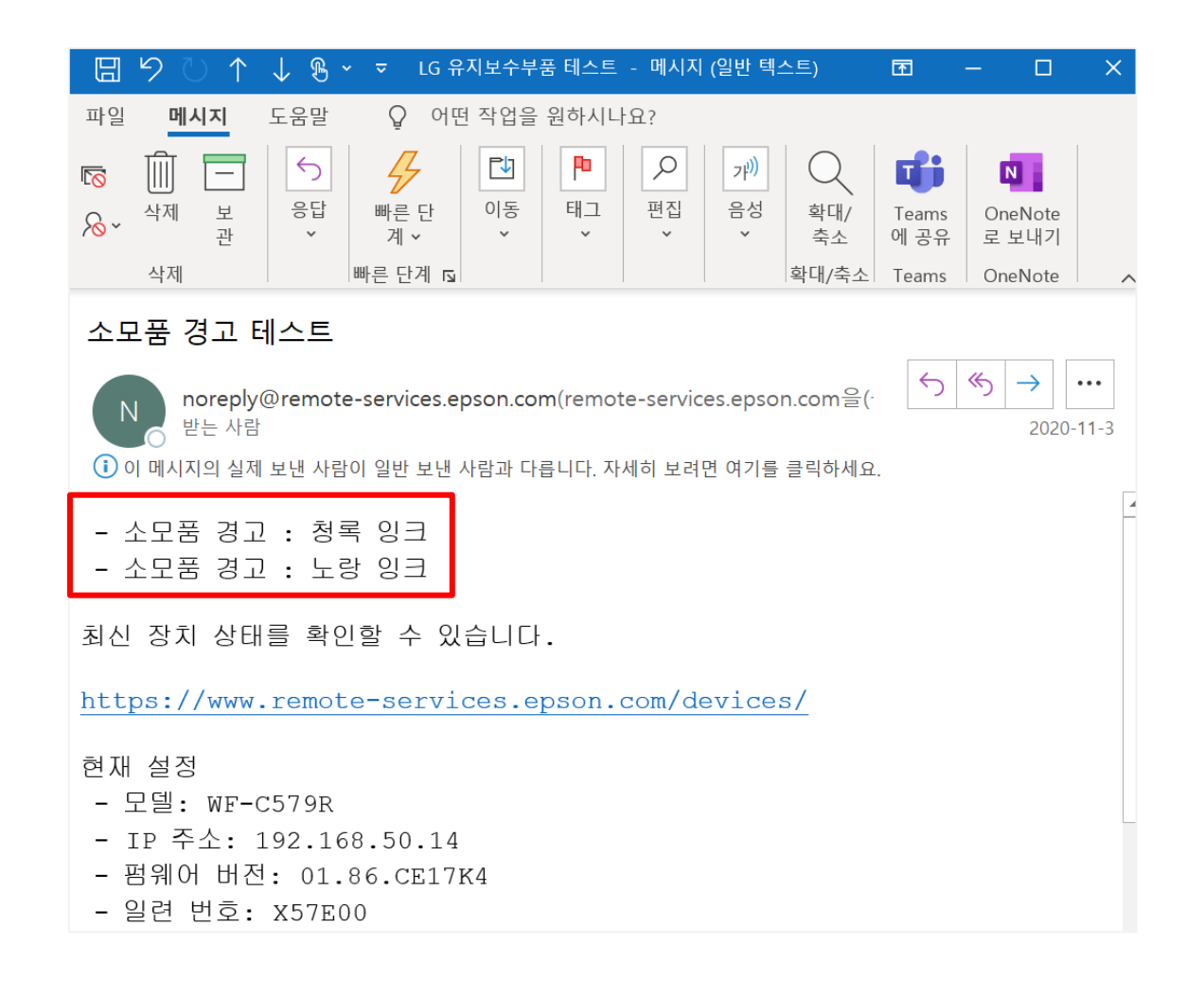

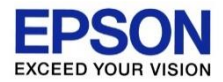

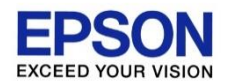

 보고서 버튼을 클릭 합니다. 보고서 일정 목록 버튼을 클릭 합니다. 추가 버튼을 클릭 합니다.

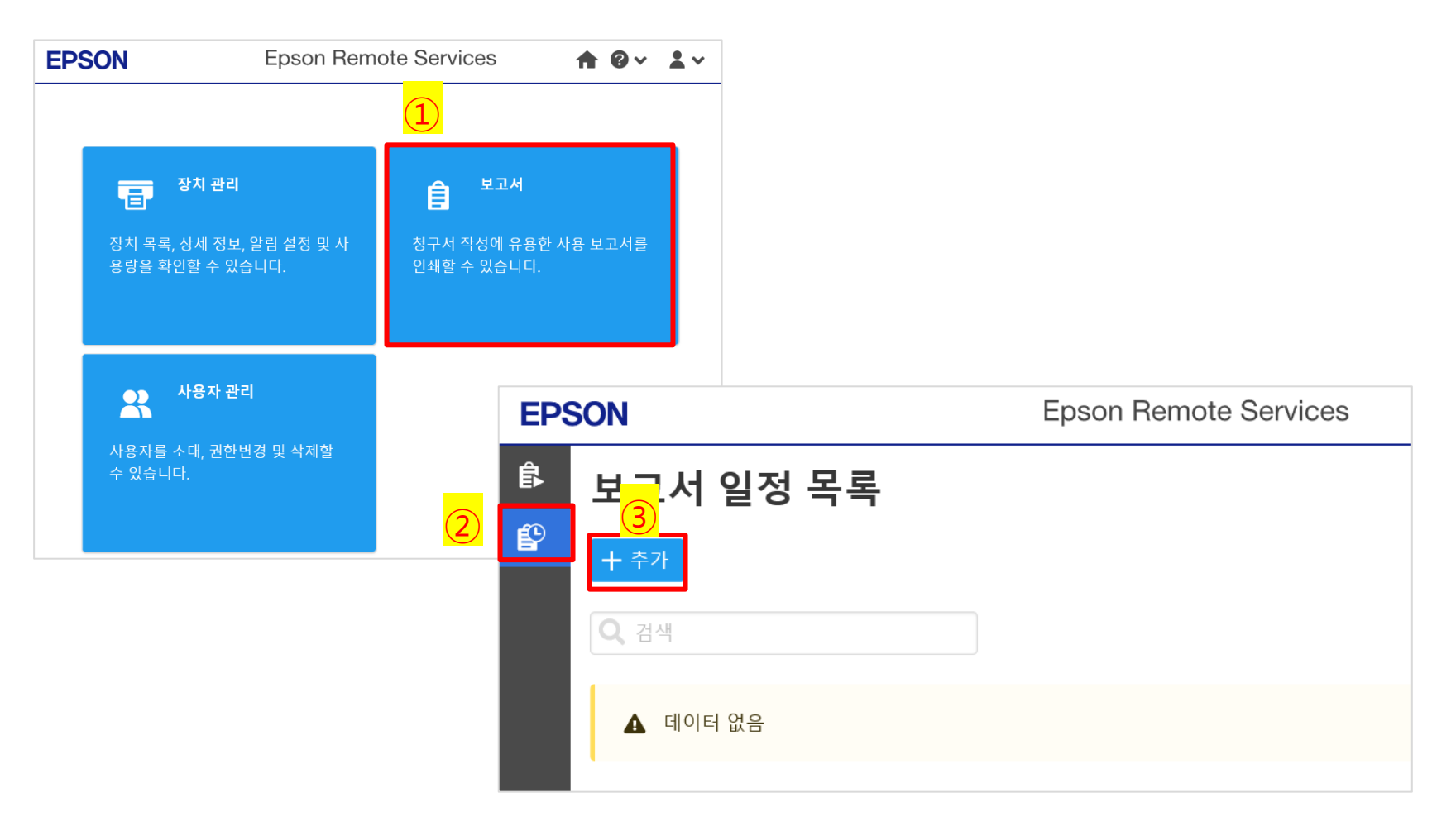

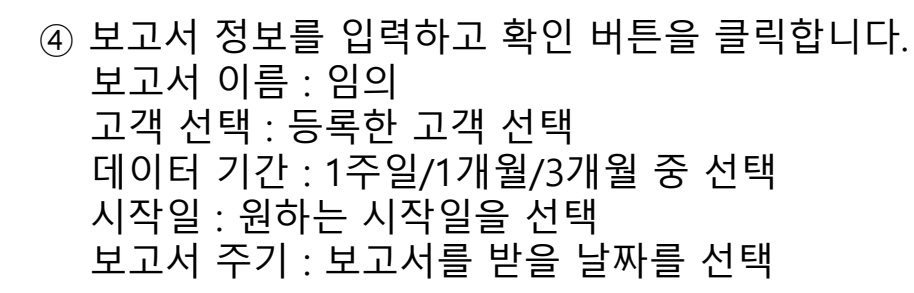

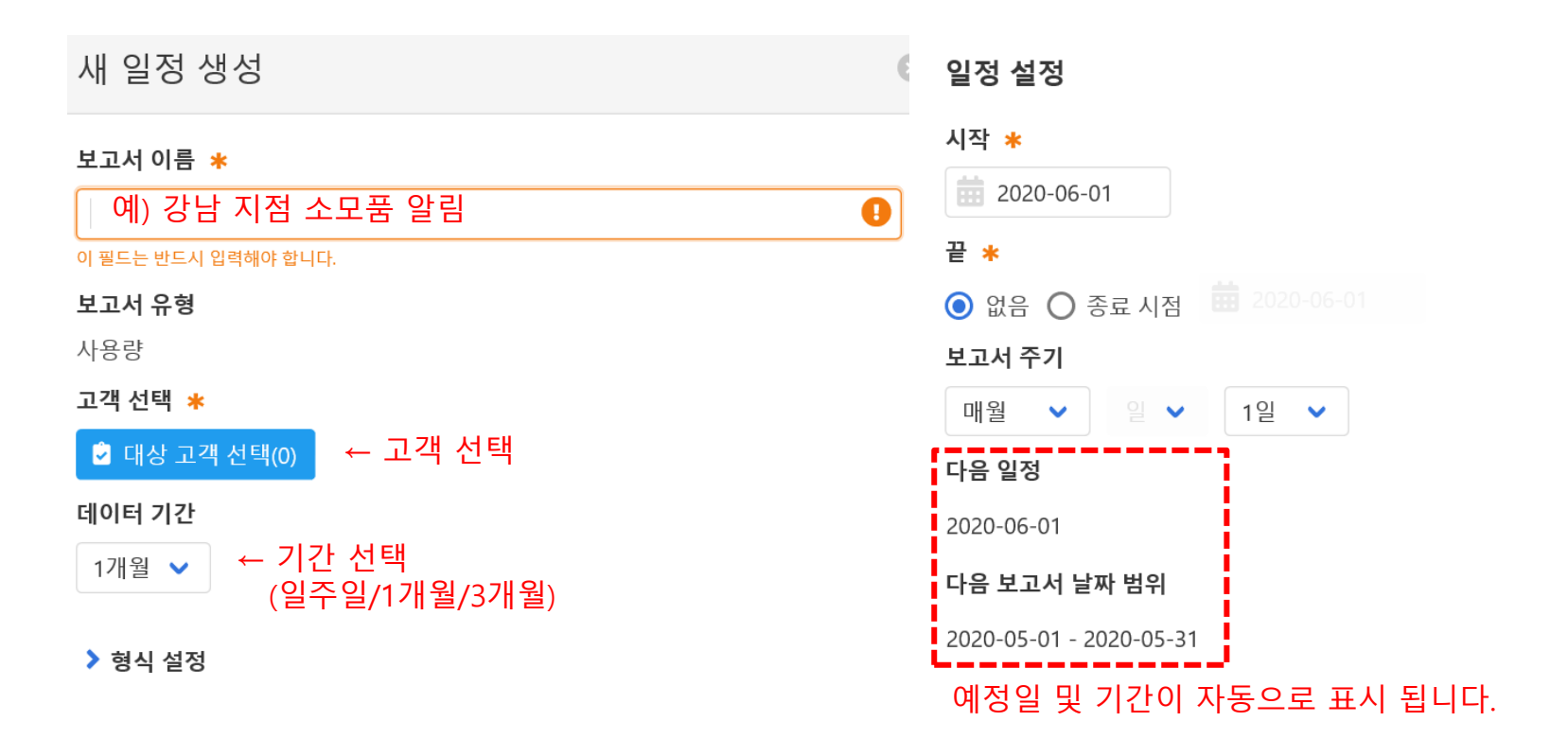

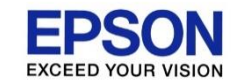

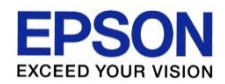

### 이메일 제목 및 받는 사람을 지정합니다. 확인 버튼을 클릭합니다.

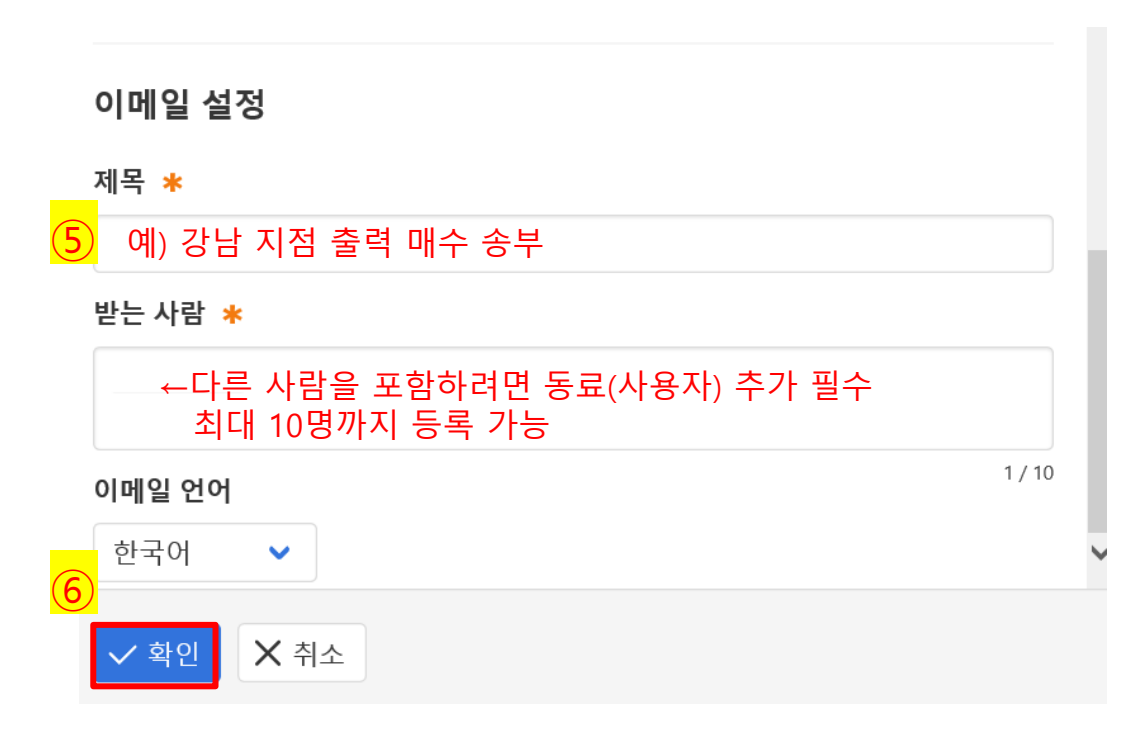

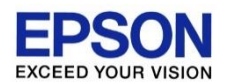

### 지정한 일자가 되면, 아래 이미지와 같이 이메일로 사용량을 받을 수 있습니다.

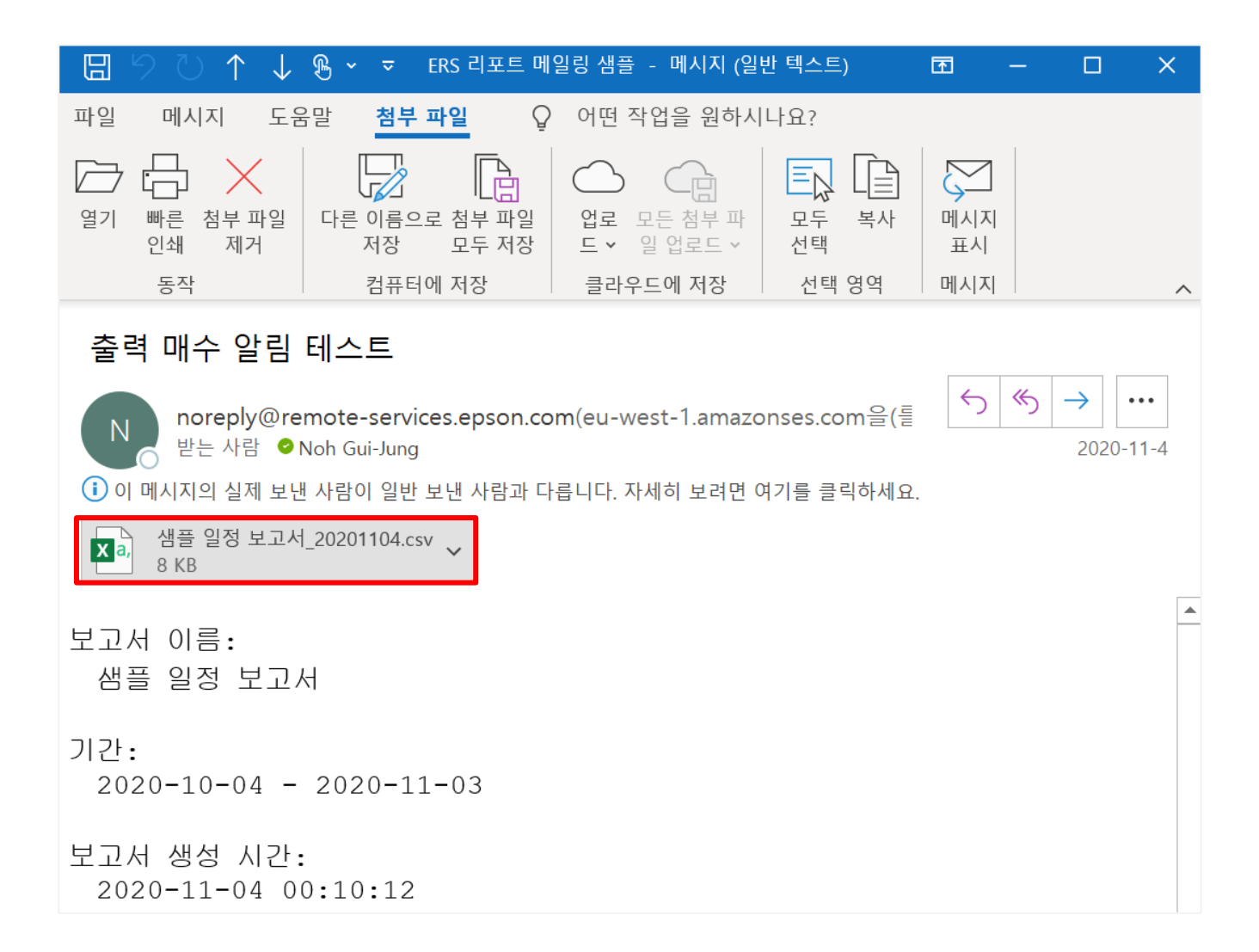

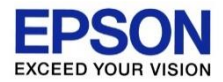

### 지정한 기간의 출력 매수 확인 하기

※ 월 과금을 청구할 때 유용하게 사용할 수 있습니다. ※ DC Agent를 설치(프린터 정보를 수집 시작)한 이후 부터의 출력량이 조회됩니다. ※ 프린터 초기 동작 후 총 출력량이 조회됩니다.

## 지정한 기간의 출력 매수 확인 하기

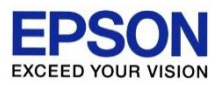

 보고서 버튼을 클릭 합니다. 기간을 지정 합니다. 출력 버튼을 클릭 합니다.

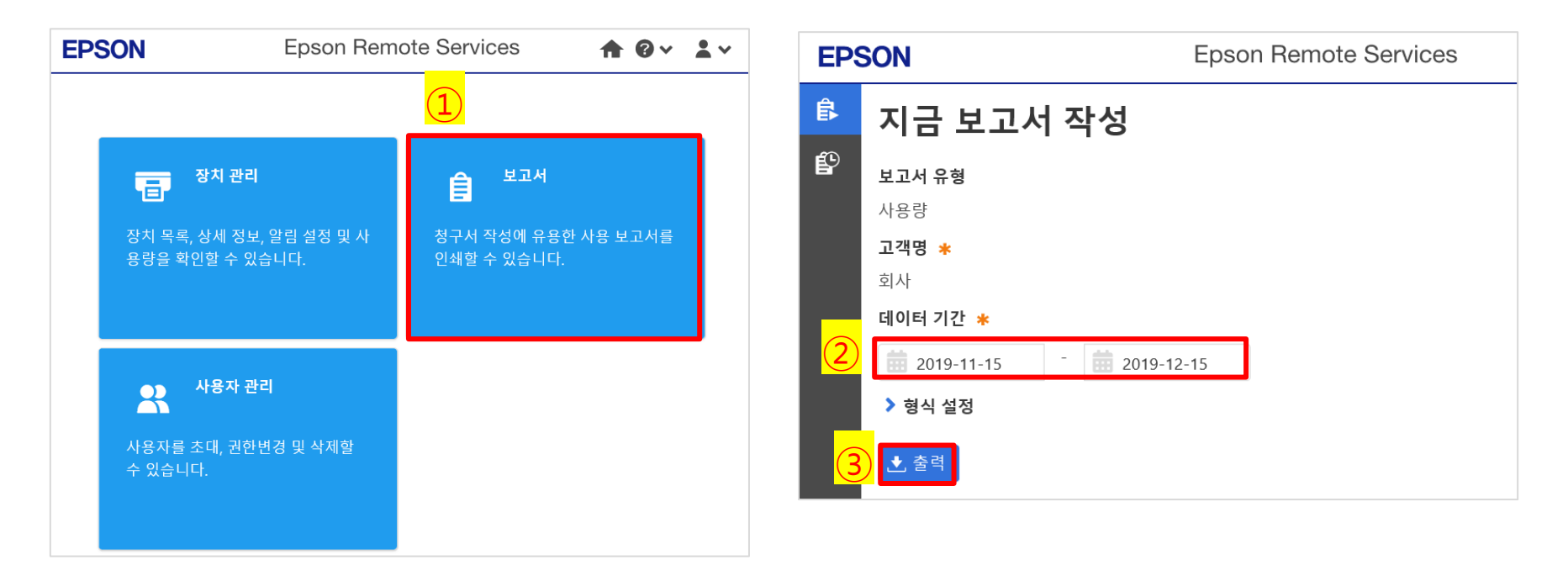

## 지정한 기간의 출력 매수 확인 하기

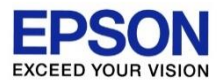

### ④ 엑셀 파일을 열기 또는 저장하여 열람합니다.

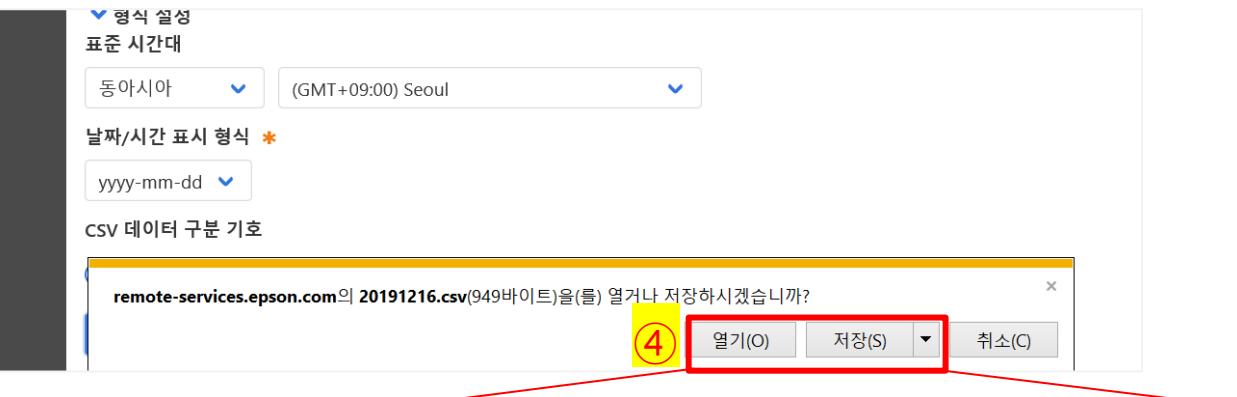

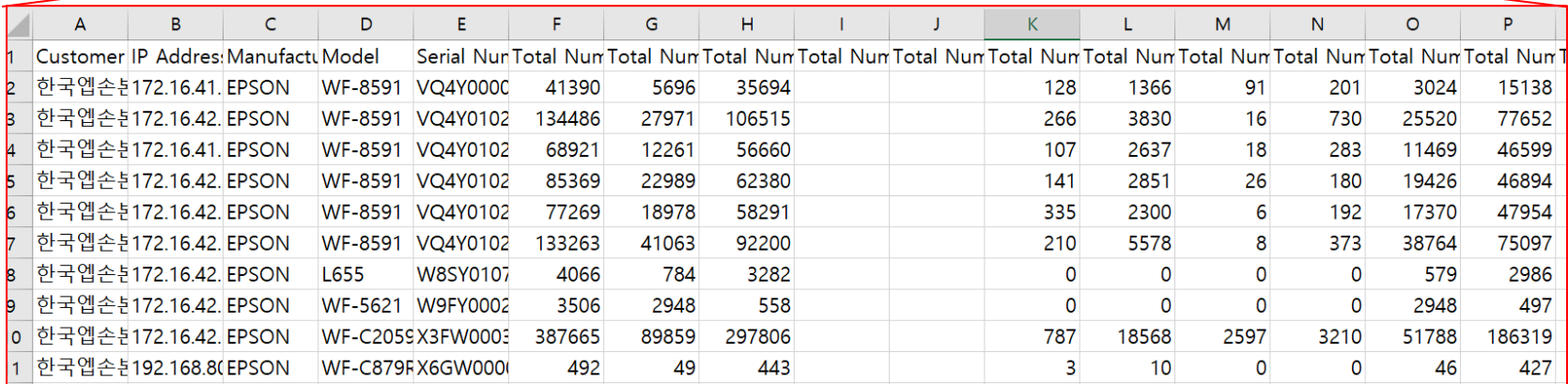

※ 엑셀 AQ~CB열(Report Interval)은 지정한 기간의 출력량 입니다. 지정한 기간의 매수는 DC Agent가 설치된 이후부터 집계됩니다.

※ 엑셀 F~AP 열(All Time)은 프린터 첫 구동 후 누적 출력량 입니다.

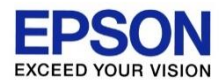

## 다른 사업자가 등록한 고객을 위탁 받기

※ 한번 위탁 받은 고객을, 또 다른 사업자에게 재 위탁 할 수는 없습니다.

다른 사업자가 등록한 고객을 위탁 받기 **EPSOI EXCEED YOUR VISION** 

① 다른 사업자가 등록한 고객을 본인이 공유(위탁)를 받아 조회할 수 있습니다. 그러기 위해서는 **본인의 파트너ID**를 다른 파트너에게 알려주어야 합니다.

먼저 고객 관리 버튼을 클릭 합니다.

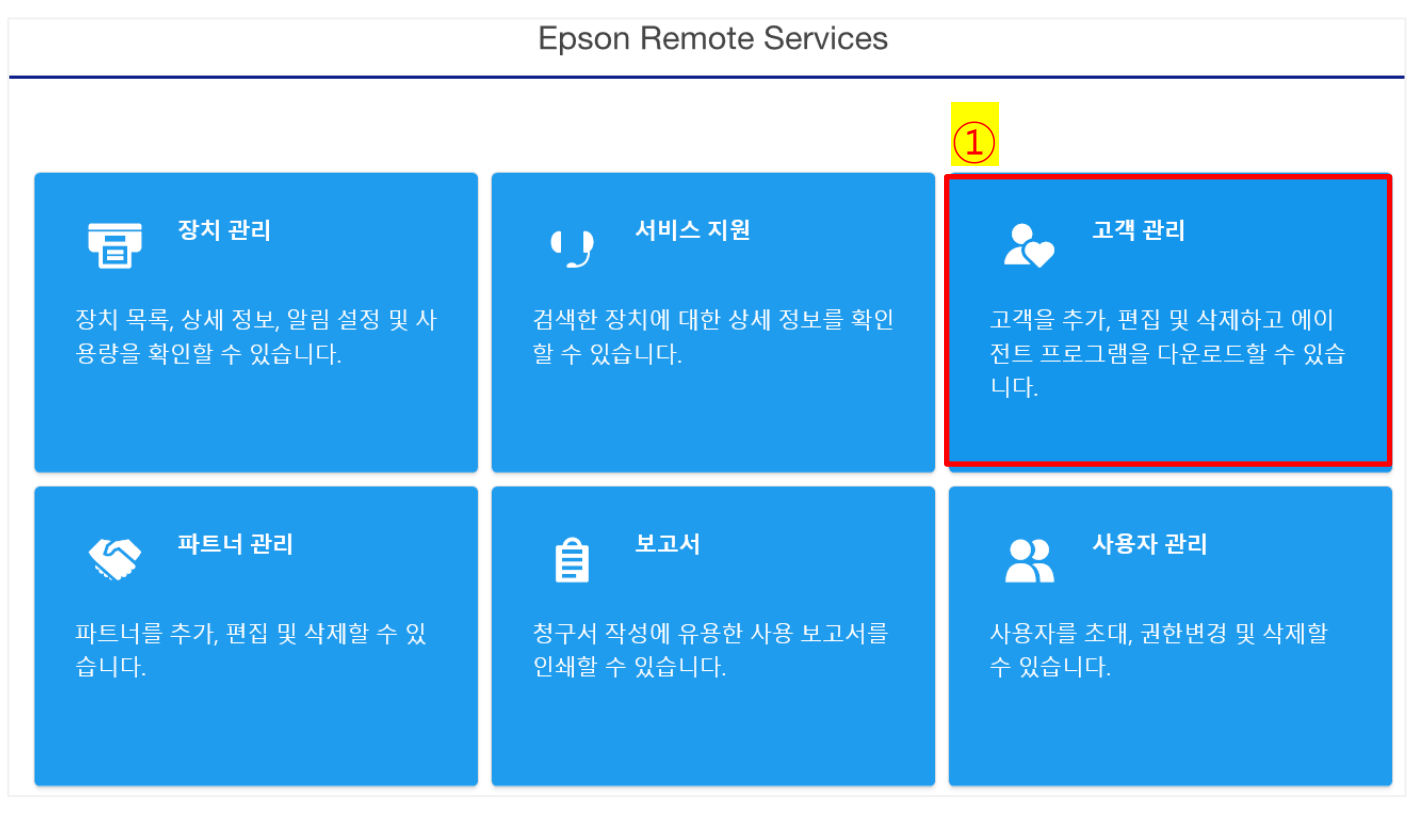

### 다른 사업자가 등록한 고객을 위탁 받기 **EPSC**

① 다른 조직의 고객을 보려면 버튼을 클릭합니다.

② 아래에 표시되는 본인의 ID를 다른 파트너에게 알려줍니다. (메일 또는 문자 등으로 전달)

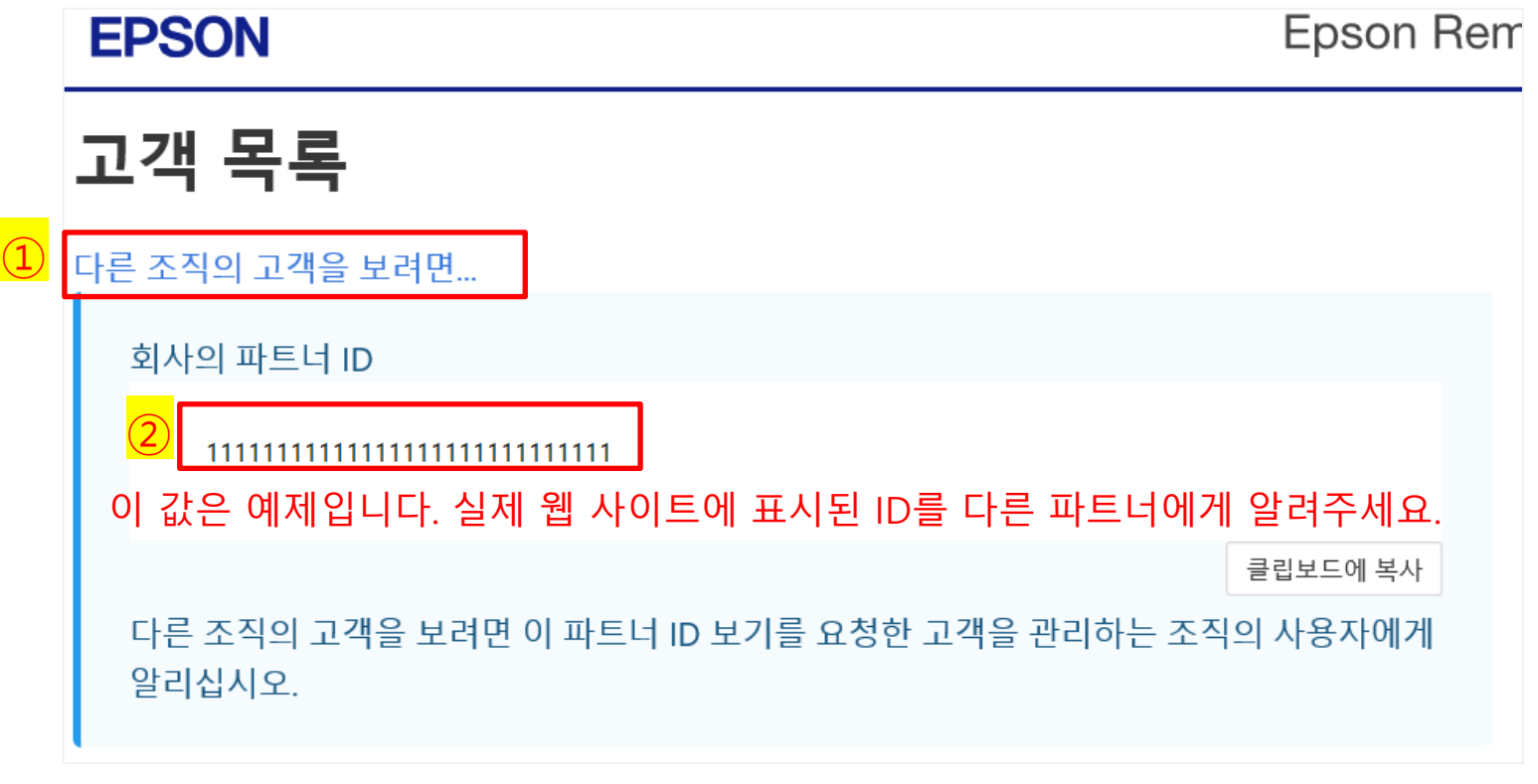

※ ERS 사이트에서 위탁 받은 고객이 표시되기 위해서는, 위탁한 사업자가 위 ID를 허가 하는 작업을 해야 합니다. 위탁한 사업자가 위 ID를 허가하는 방법은, 본 가이드의 다음 페이지를 참조해 주십시오.

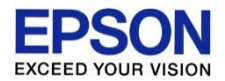

※ 위탁한 고객은 공유를 중지할 때까지 본인과 위탁한 사업자가 동시에 볼 수 있습니다.

### 고객 관리 버튼을 클릭 합니다.

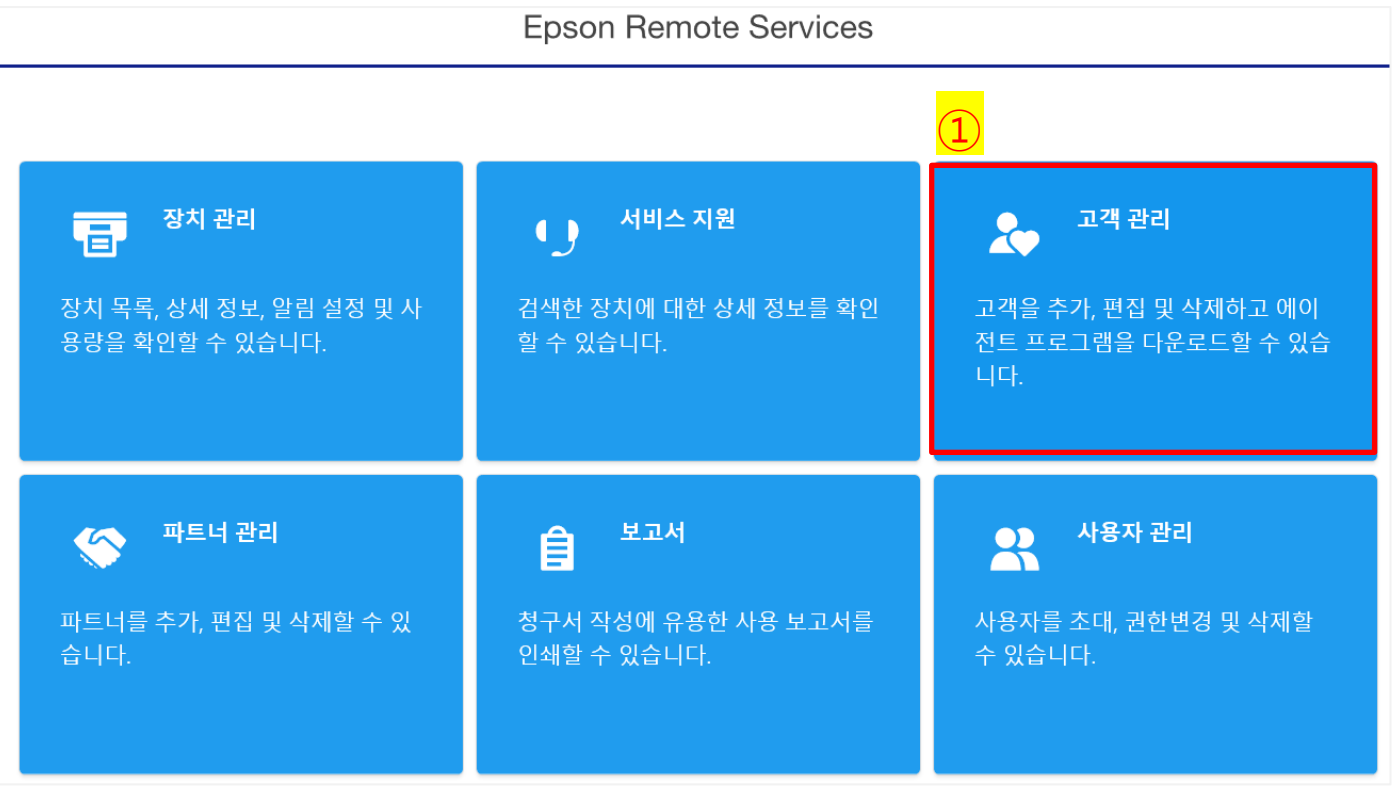

① 다른 사업자에게 공유할 고객을 선택하고, 좌측 화살표를 클릭합니다. ② 공유 버튼을 클릭합니다.

### **EPSON**

**Epson Remote Services** 

### 고객 목록

다른 조직의 고객을 보려면...

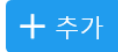

#### Q 검색

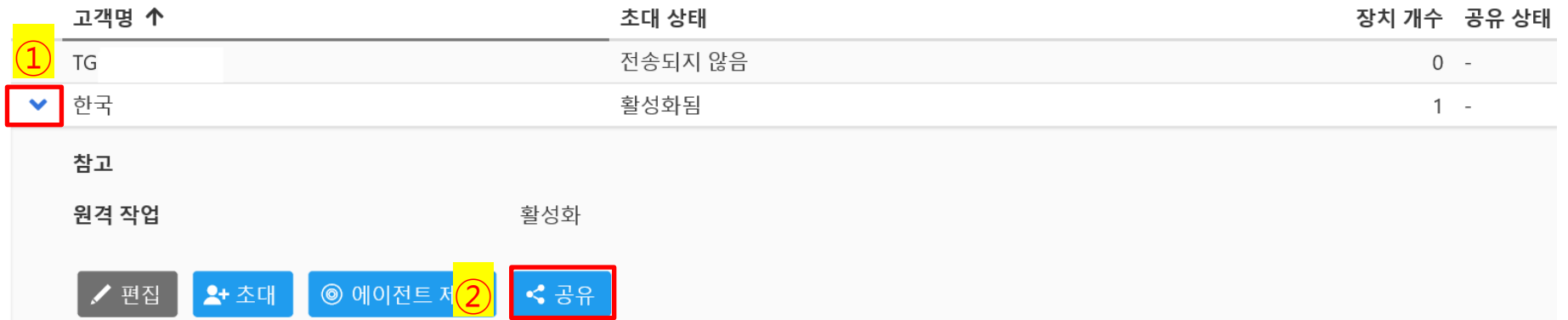

 위탁 받을 사업자가 알려준 ID를 입력합니다. 확인 버튼을 클릭합니다.

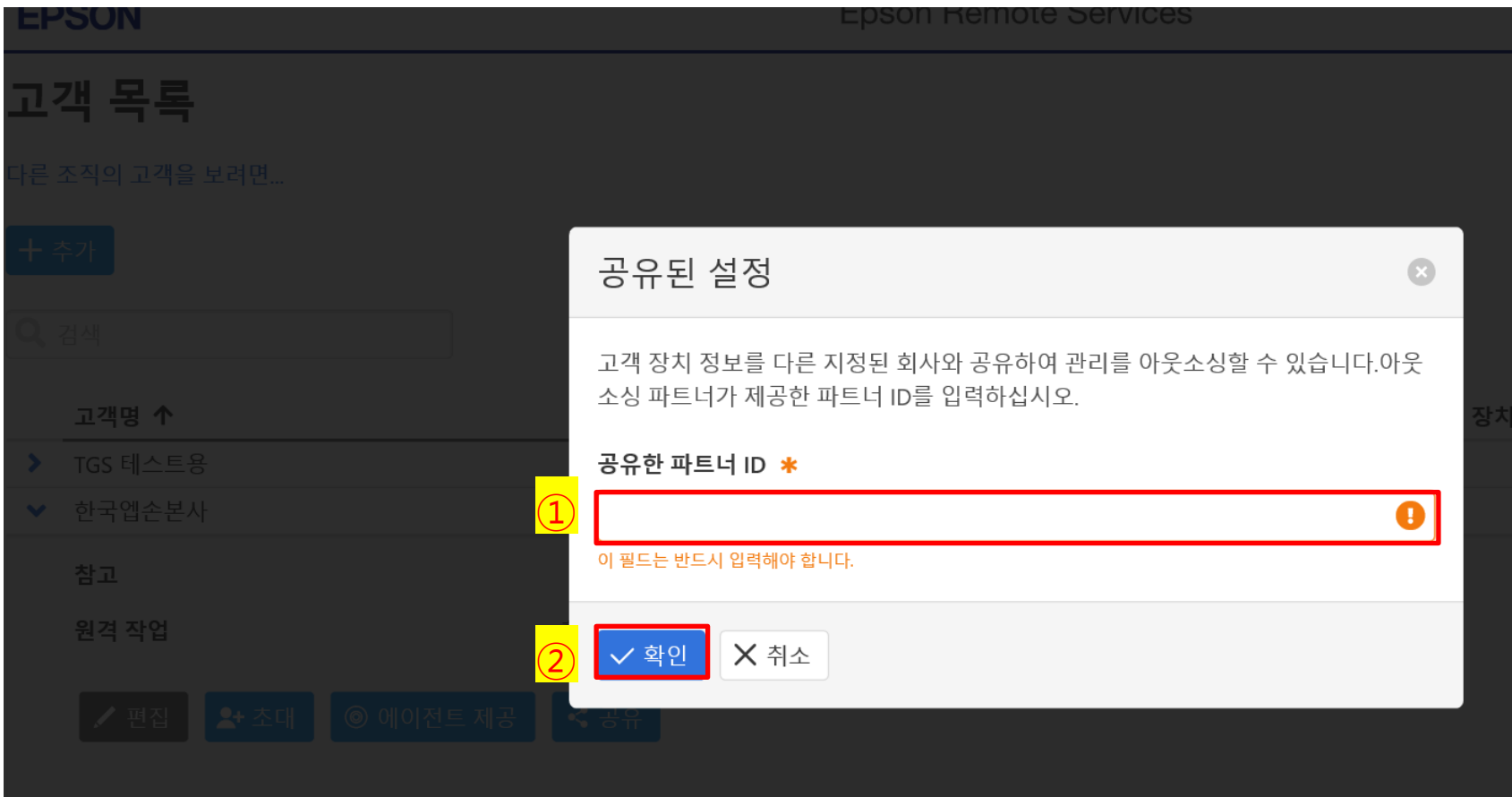

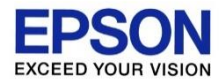

### 타사 프린터 정보 수집 하기

※ 2021년 5월 이후 다운로드 받은 최신 DC Agent에서만 지원하는 기능입니다. ※ 타사 프린터는 네트워크로 연결된 경우에만 정보를 수집 가능합니다. ※ 타사 프린터의 경우, 알림 기능(소모품 부족, 장애 발생)을 사용할 수 없습니다. ※ 타사 프린터의 경우, 원격 기능(헤드 클리닝, 재부팅)을 사용할 수 없습니다. ※ 타사 프린터의 경우, 출력량은 누적(Total) 매수만 조회됩니다.

## 타사 프린터 정보 수집 하기

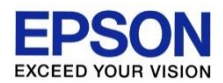

### ① DC Agent 설정 시에, 아래 버튼에 체크합니다.

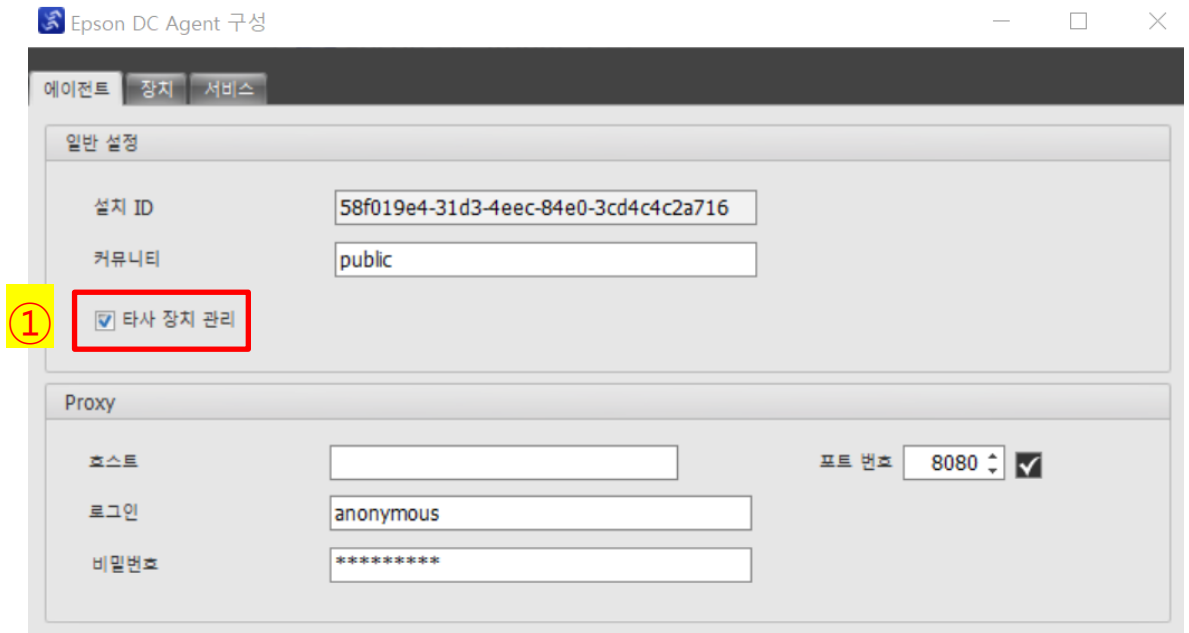

## 타사 프린터 정보 수집 하기

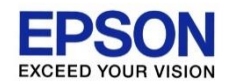

### 정상적으로 프린터 정보를 가져오는 경우 아래 이미지와 같이 타사 프린터 정보가 표시됩니다.

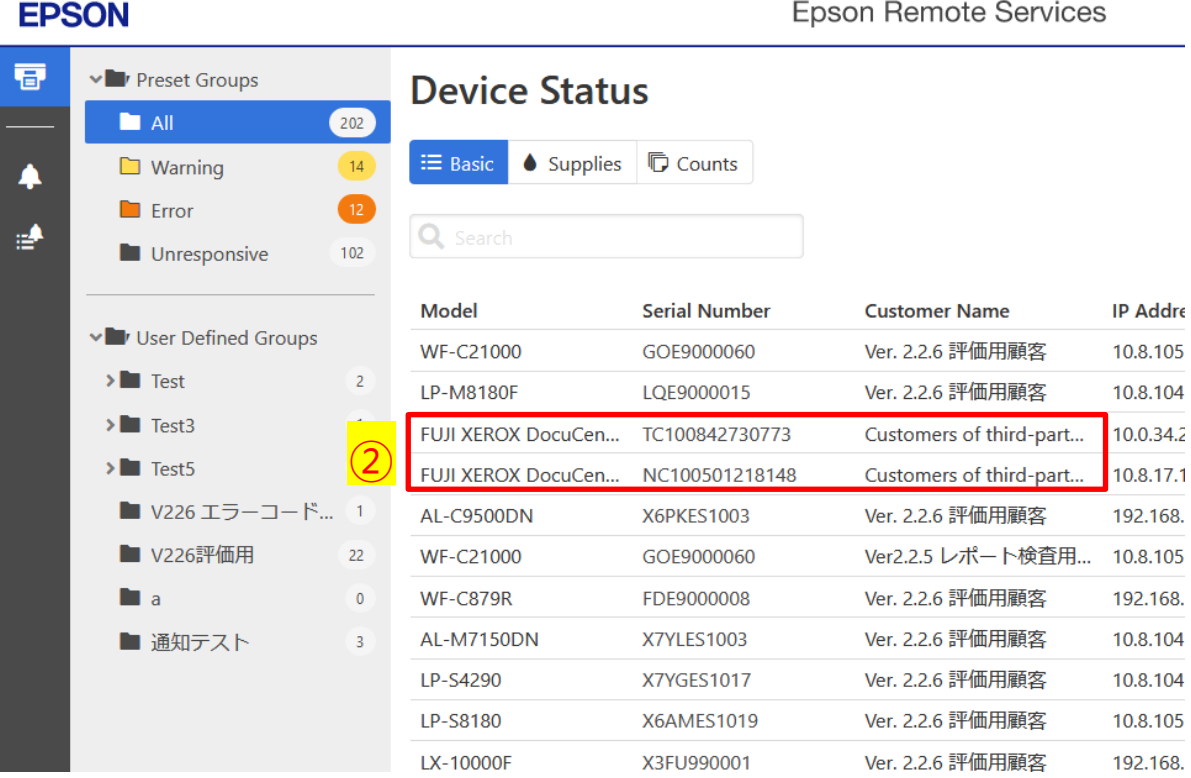

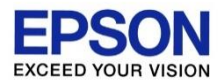

## 알려진 증상 조치 방법

- DC Agent 설치 파일 실행 오류
- DC Agent 설치 중, 2502 2503 오류 (windows 운영체제 문제)
- DC Agent 설정 중, 900103(Proxy) 오류
- 원격 작업 버튼이 비활성화 되어서, 클릭할 수 없습니다.
- 원격 작업 버튼이 모두 표시되지 않습니다.
- 원격 작업 버튼 일부가 표시되지 않습니다.
- 같은 프린터 정보가 여러 개 표시됩니다.
- 과거 프린터 정보를 삭제하고 싶습니다.

## DC Agent 설치 파일 실행 오류

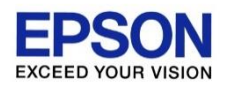

### Q. DC Agent 설치 파일을 더블 클릭하면, 파일 읽기 오류:EpsonDCAgent.exe.config 메시지가 표시됩니다.

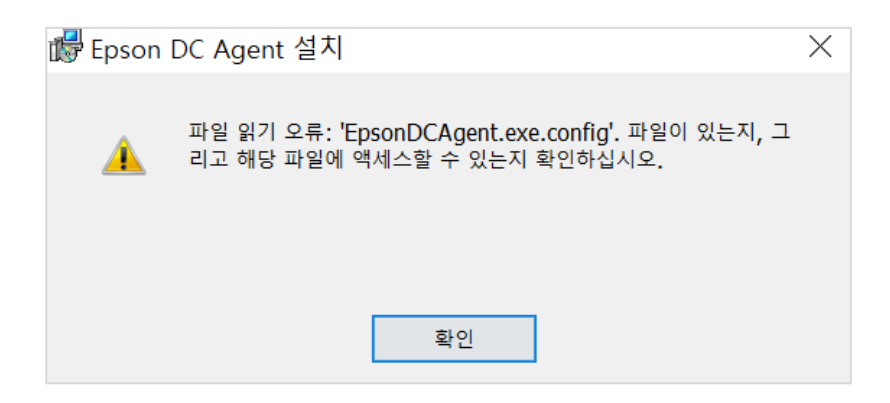

### A. DC Agent 설치 파일의 압축을 풀지 않고, msi 파일을 더블 클릭할 경우 발생하는 증상입니다. **DC Agent는 반드시 압축을 풀고, 마우스 우 클릭하여 관리자 권한으로 실행해야 합니다.**

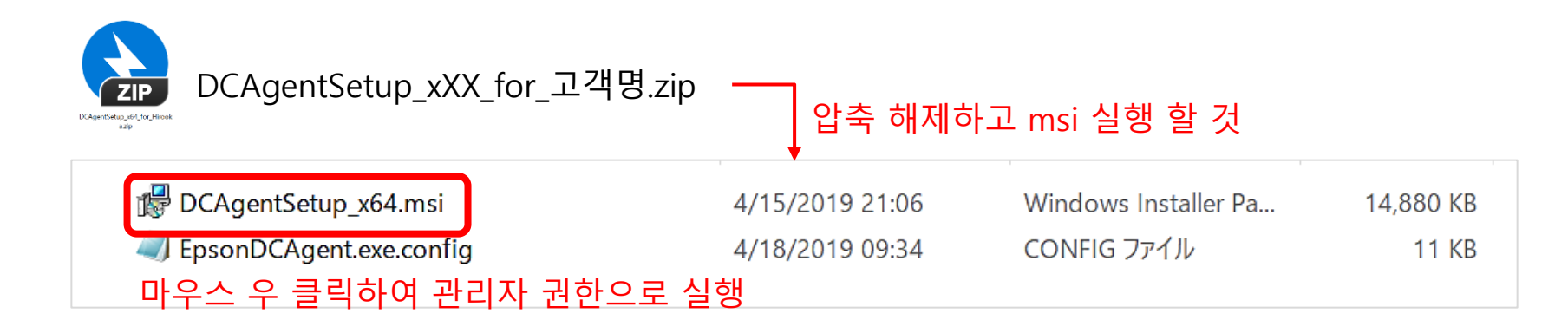

DC Agent 설치 중, 2502 2503 오류

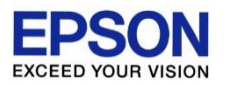

Q. 고객 PC에서 DC Agent를 설치할 때, "이 패키지를 설치하는 도중 예상치 않은 오류가 발생했습니다. 패키지에 문제가 있을 수 있습니다. 오류 코드:2502, 2503" 라는 메시지가 표시됩니다.

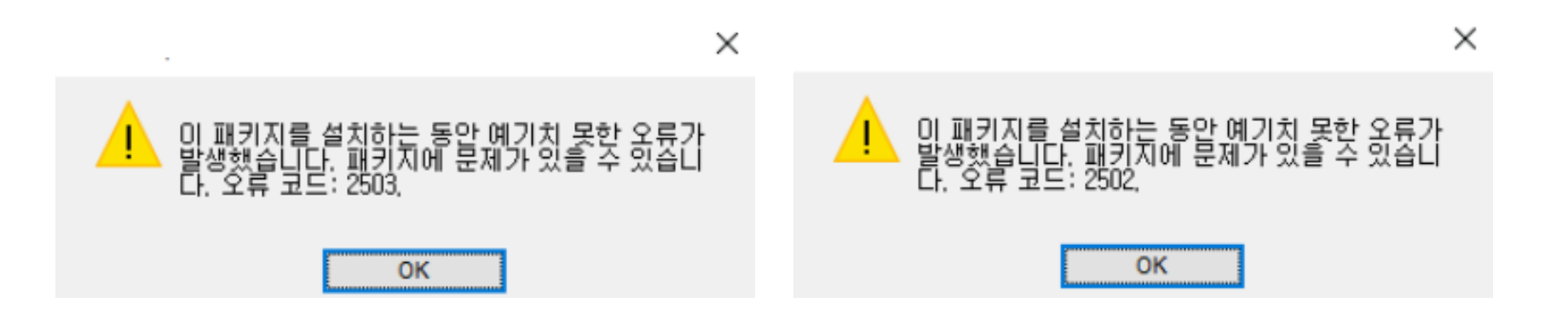

A. 에러 코드 2502, 2503은 ERS가 아닌 **Windows OS의 내부 에러**로 판단됩니다. DC Agent Installer를 실행할 권한이 없거나, Windows Installer 서비스가 동작하지 않은 것이 주 원인입니다. 다음 페이지를 참조하여 설정을 변경하고 다시 설치해 주십시오.

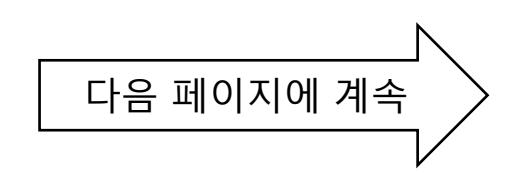

DC Agent 설치 중, 2502 2503 오류

#### **1. Windows Installer 폴더 관리자 권한 확인**

① Windows 파일 탐색기에서 C:\Windows 폴더로 이동합니다. ② 보기 → 옵션 → 폴더 및 검색 옵션 변경을 클릭합니다.

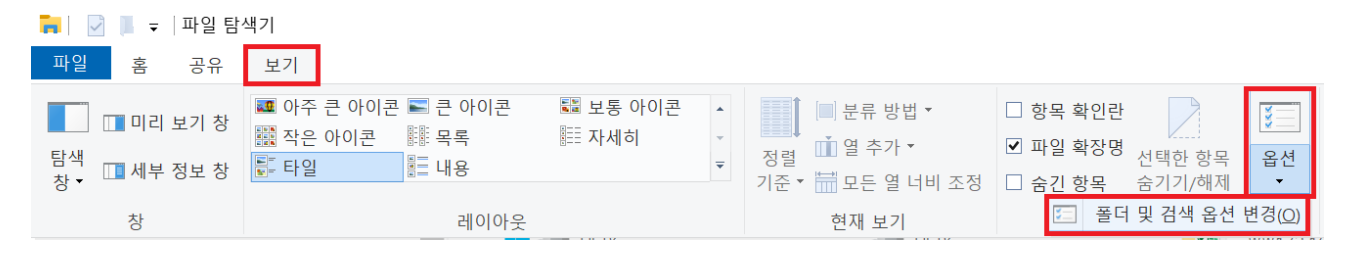

 $(3)$  보기  $\rightarrow$  고급설정에서 보호된 운영 체제 파일 숨기기(권장)은 체크해제 합니다. 숨김 파일, 폴더 및 드라이브 표시를 선택하고 OK 버튼을 클릭합니다.

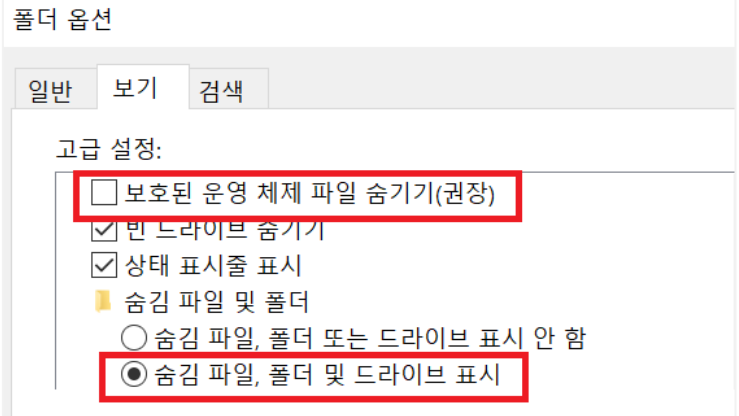

DC Agent 설치 중, 2502 2503 오류

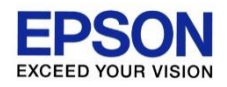

#### **1. Windows Installer 폴더 관리자 권한 확인**

④ C:\Windows의 **Installer** 폴더에서 마우스 우 클릭하여 속성을 클릭합니다.

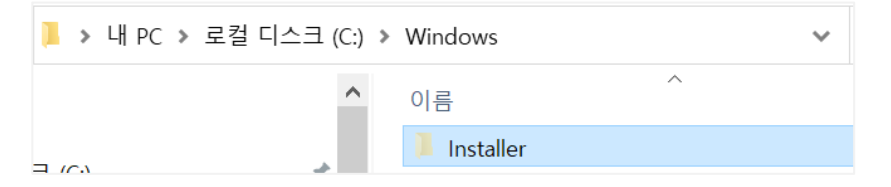

⑤ 보안 탭에서 **Administrator**의 **모든 권한이 허용**으로 되어 있는지 확인합니다. 모든 권한이 허용으로 되어 있지 않은 경우, 편집 버튼을 클릭해서 허용하고 저장합니다.

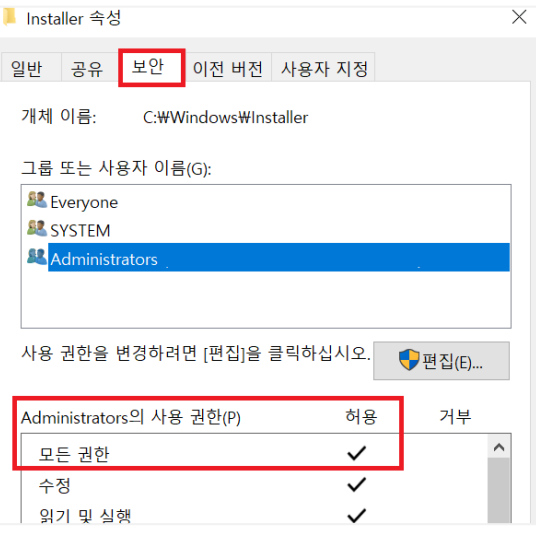

DC Agent 설치 중, 2502 2503 오류

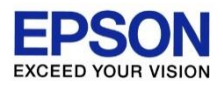

#### **1. Windows Installer 폴더 관리자 권한 확인**

⑥ 마찬가지로 Installer 폴더 속성의 보안 탭에서, **Everyone 사용자**가 읽기 및 실행, 폴더 내용 보기가 체크되어 있는지 확인합니다.

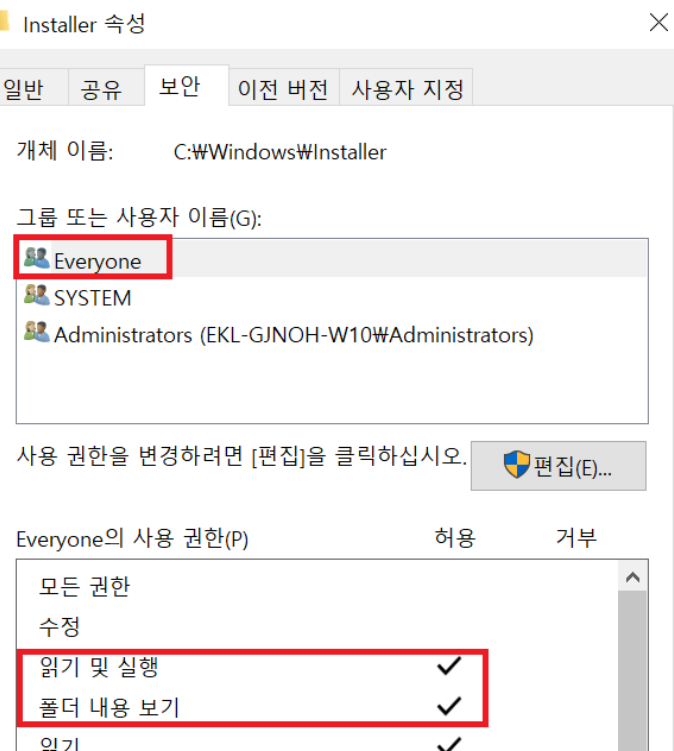

DC Agent 설치 중, 2502 2503 오류

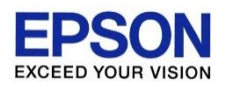

#### **1. Windows Installer 폴더 관리자 권한 확인**

⑦ C:\Windows의 **Temp** 폴더에서 마우스 우 클릭하여 속성을 클릭합니다.

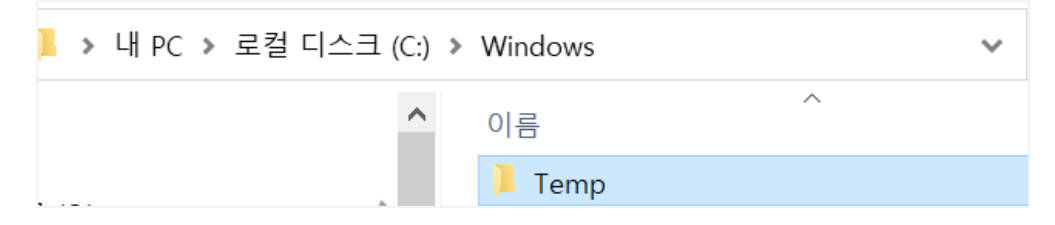

⑧ 보안 탭에서 고급을 클릭합니다. 읽기 권한이 표시되면 계속을 클릭합니다.

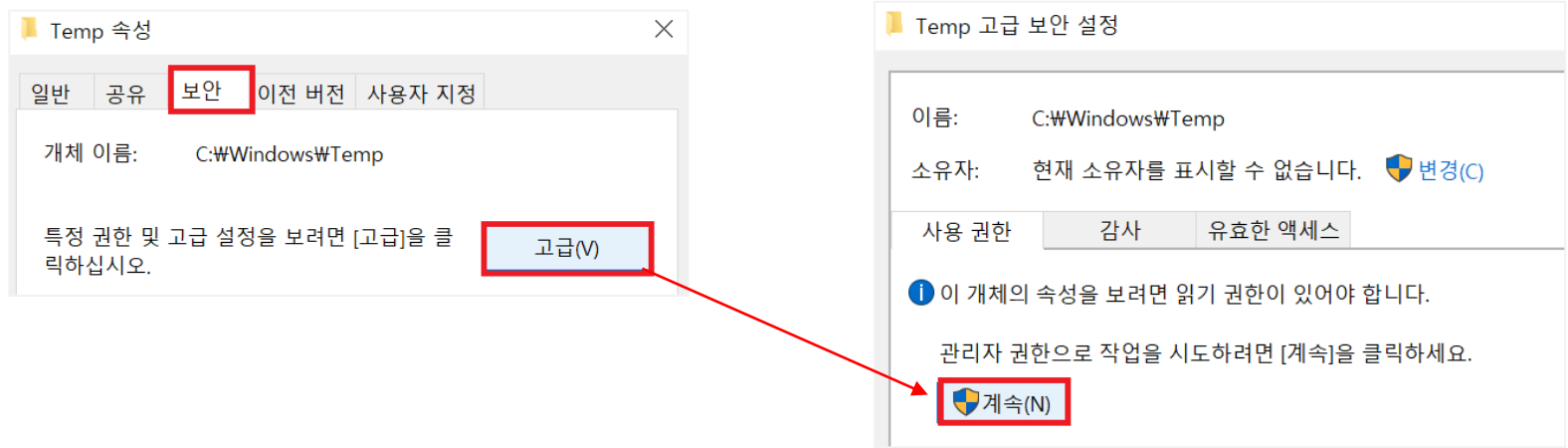

DC Agent 설치 중, 2502 2503 오류

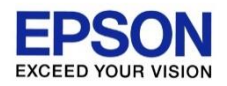

#### **1. Windows Installer 폴더 관리자 권한 확인**

⑨ Administrator 액세스 권한이 "모든 권한"으로 되어 있는지 확인합니다. "모든 권한"이 아닌 경우, 편집 버튼을 클릭해서 "모든 권한"으로 변경해 주세요.

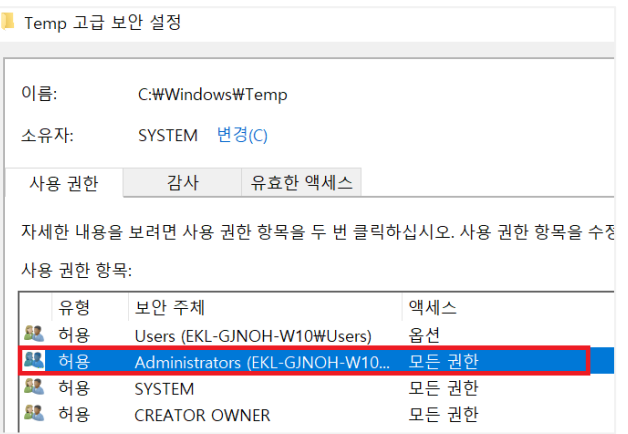

⑩ **PC를 재부팅**하고, 다시 ERS DC Agent 설치 프로그램(Installer)를 실행하여 설치 테스트합니다. 해결되지 않았을 경우 다음 페이지를 참조해 주세요.

DC Agent 설치 중, 2502 2503 오류

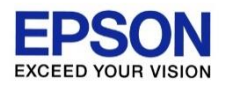

#### **2. Windows Installer Service 재등록하기**

- ① 키보드에서 windows 키와 R 키를 눌러 실행창을 엽니다.
- ② 아래와 같이 입력하고 키보드에서 ENTER키를 누릅니다.

#### **msiexec /unreg**

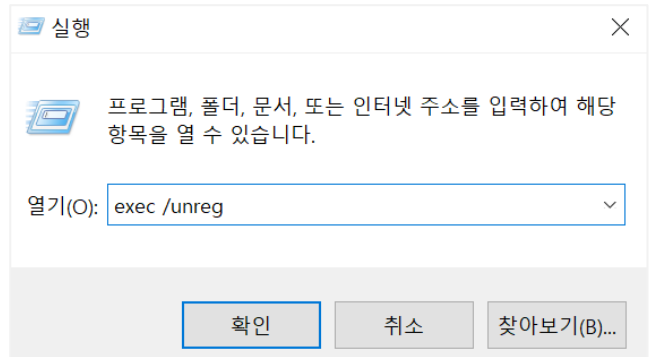

- ③ 다시 키보드에서 windows 키와 R 키를 눌러 실행창을 엽니다.
- ④ 아래와 같이 입력하고 키보드에서 ENTER키를 누릅니다. **msiemsiexec /regserver**
- **⑤ PC를 재부팅**하고, 다시 ERS DC Agent 설치 프로그램(Installer)를 실행하여 설치 테스트합니다. 해결되지 않았을 경우 다음 페이지를 참조해 주세요.

## DC Agent 설치 중, 2502 2503 오류

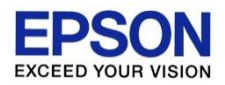

### 아래 순서대로 설정을 변경하면서 테스트 합니다. 테스트 도중 문제가 해결되면, 테스트를 멈추어도 됩니다.

- **3. Windows Installer Service 재시작하기 ① 먼저 ERS DC Agent 설치 프로그램을 실행합니다. (다음 버튼을 클릭하지 말고 실행만 합니다.) ②** 키보드에서 ctrl키와 alt키 그리고 del키를 눌러 작업 관리자를 실행합니다.
- ③ 작업 관리자 서비스 탭에서 msiserver가 "실행 중"으로 되어있는지 확인해 주세요. 만약 "실행 중"으로 되어있지 않다면, 마우스 우 클릭하여 "실행 중"으로 변경해 주세요.

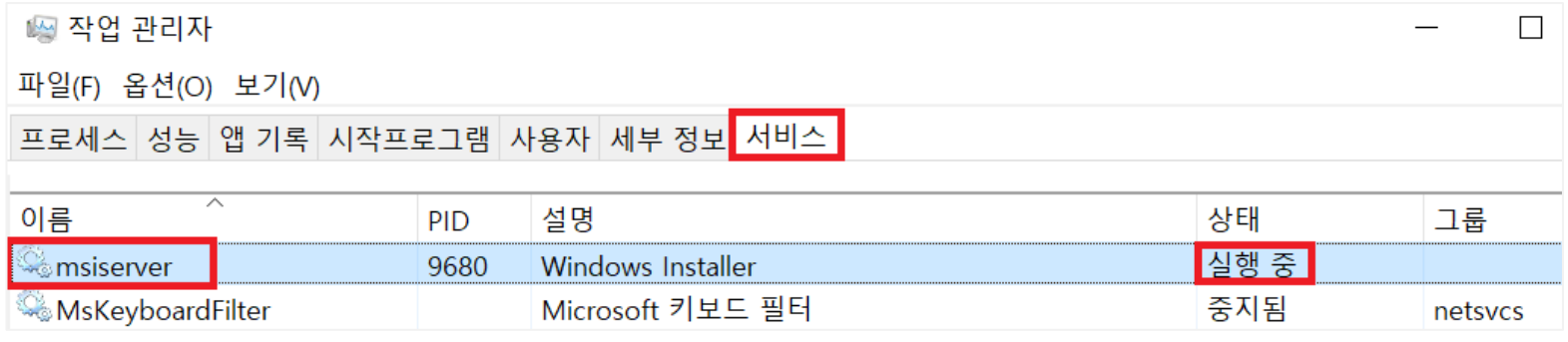

④ ERS DC Agent 설치 프로그램(Installer)의 다음 버튼을 클릭하여 설치 테스트합니다. 해결되지 않았을 경우 다음 페이지를 참조해 주세요.

DC Agent 설치 중, 2502 2503 오류

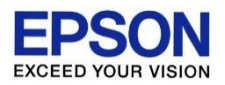

#### **4. 바이러스 체크 프로그램을 해제**

- ① 만약 PC에 바이러스 체크 프로그램(V3, 알약, Kaspersky 등)이 설치되어 있다면, 바이러스 체크 프로그램을 일시 정지합니다.
- ② 다시 ERS DC Agent 설치 프로그램(Installer)를 실행하여 테스트해 봅니다.

## DC Agent 설치 중, 2502 2503 오류

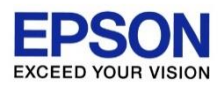

### 아래 순서대로 설정을 변경하면서 테스트 합니다. 테스트 도중 문제가 해결되면, 테스트를 멈추어도 됩니다.

 $\Box$ 

### **5. Installer를 관리자 권한으로 실행**

① 메모장을 열어서 아래 내용을 복사합니다.

Windows Registry Editor Version 5.00

[HKEY\_CLASSES\_ROOT\Msi.Package\Shell\runas] "HasLUAShield"=""

[HKEY CLASSES ROOT\Msi.Package\shell\runas\Command]  $@ = hex(2):22,00,25,00,53,00,79,00,73,00,74,00,65,00,6d,00,52,00,6f,00,6f,00,74,\n$ 00,25,00,5c,00,53,00,79,00,73,00,74,00,65,00,6d,00,33,00,32,00,5c,00,6d,00,\the 73,00,69,00,65,00,78,00,65,00,63,00,2e,00,65,00,78,00,65,00,22,00,20,00,2f,\ 00,69,00,20,00,22,00,25,00,31,00,22,00,20,00,25,00,2a,00,00,00

### ② 메모장을 아래 이름으로 저장합니다. (파일 확장자가 reg가 됨에 주의) Set Administrator.reg

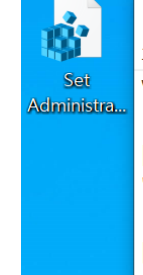

Set Administrator.reg - Windows 메모장 파일(F) 편집(E) 서식(O) 보기(V) 도움말

Windows Registry Editor Version 5.00

[HKEY\_CLASSES\_ROOT\Msi.Package\Shell\runas] "HasLUAShield"=""

[HKEY\_CLASSES\_ROOT\Msi.Package\shell\runas\Command]  $@=hex(2):22,00,25,00,53,00,79,00,73,00,74,00,65,00,6d,00,52,00,6f,00,6f,00,74, \mathcal{W}$ 00,25,00,5c,00,53,00,79,00,73,00,74,00,65,00,6d,00,33,00,32,00,5c,00,6d,00,\th 73,00,69,00,65,00,78,00,65,00,63,00,2e,00,65,00,78,00,65,00,22,00,20,00,2f,\th 00,69,00,20,00,22,00,25,00,31,00,22,00,20,00,25,00,2a,00,00,00

## DC Agent 설치 중, 2502 2503 오류

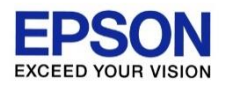

### 아래 순서대로 설정을 변경하면서 테스트 합니다. 테스트 도중 문제가 해결되면, 테스트를 멈추어도 됩니다.

#### **5. Installer를 관리자 권한으로 실행**

- ③ 생성한 Set Administrator.reg를 실행합니다.
- ④ DCAgentSetup\_x64.msi를 마우스 우 클릭하여, 관리자 권한으로 실행을 클릭합니다.
- ⑤ ERS DC Agent 설치를 진행하여, 정상적으로 설치 되는지 테스트해 봅니다.

## DC Agent 설정 중, 900103(Proxy) 오류

### Q. DC Agent의 설정을 완료하고 프린터 정보를 가져오는 도중에 **900103(Proxy) 에러 메시지**가 표시 됩니다.

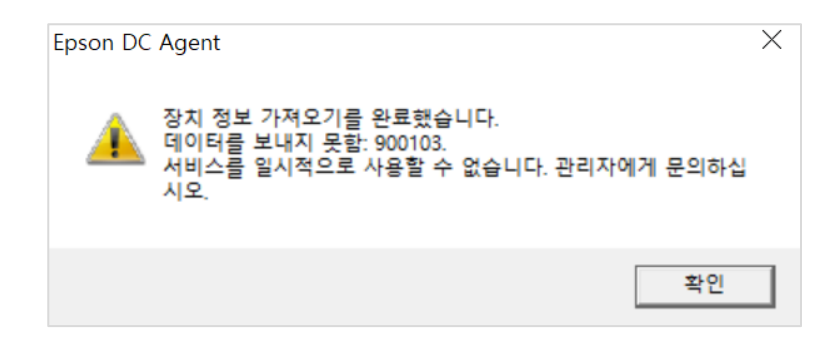

A. Proxy(프록시)는 고객 시스템에 방화벽이 있는 경우, 외부와의 통신을 담당합니다. 고객이 Proxy를 사용하고 있는 경우, 외부로 프린터 정보를 송신하기 위해 Proxy 정보를 입력해야 합니다. 고객으로부터 Proxy 서버 주소 및 로그인 정보를 확인 받아, **DC Agent 구성 탭**에 **고객의 Proxy 서버 주소 및 로그인 정보를 입력**해 주세요.

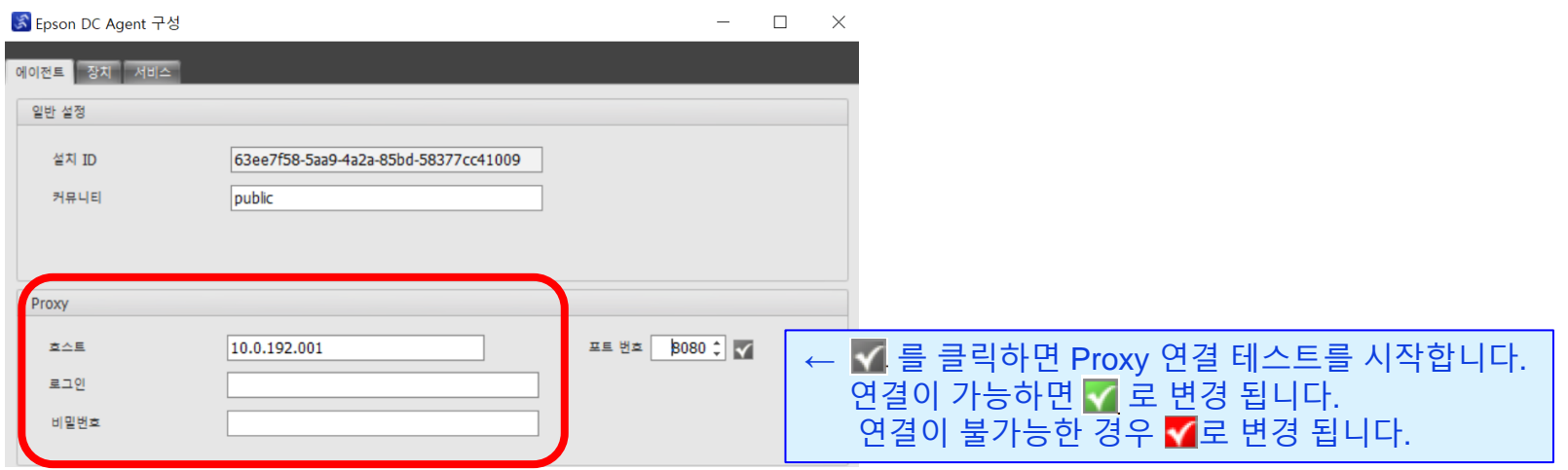

## 원격 작업 버튼이 비활성 되었습니다.

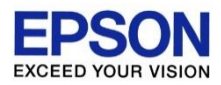

### Q. 원격 작업 버튼이 비활성화 되어서, 클릭할 수 없습니다.

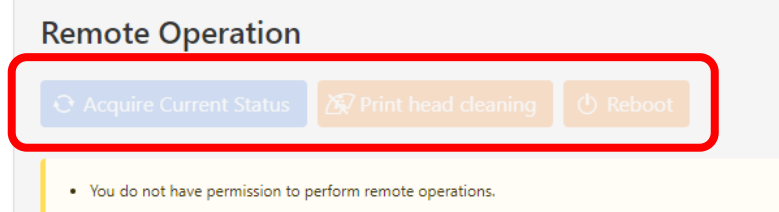

Q. ERS 관리자가 사용자(본<mark>원)의 동탄2를 퇴 론</mark>勒[대](<mark>響성화에보)하什, '별을[첄</mark>된하고 등록해야 합니다.

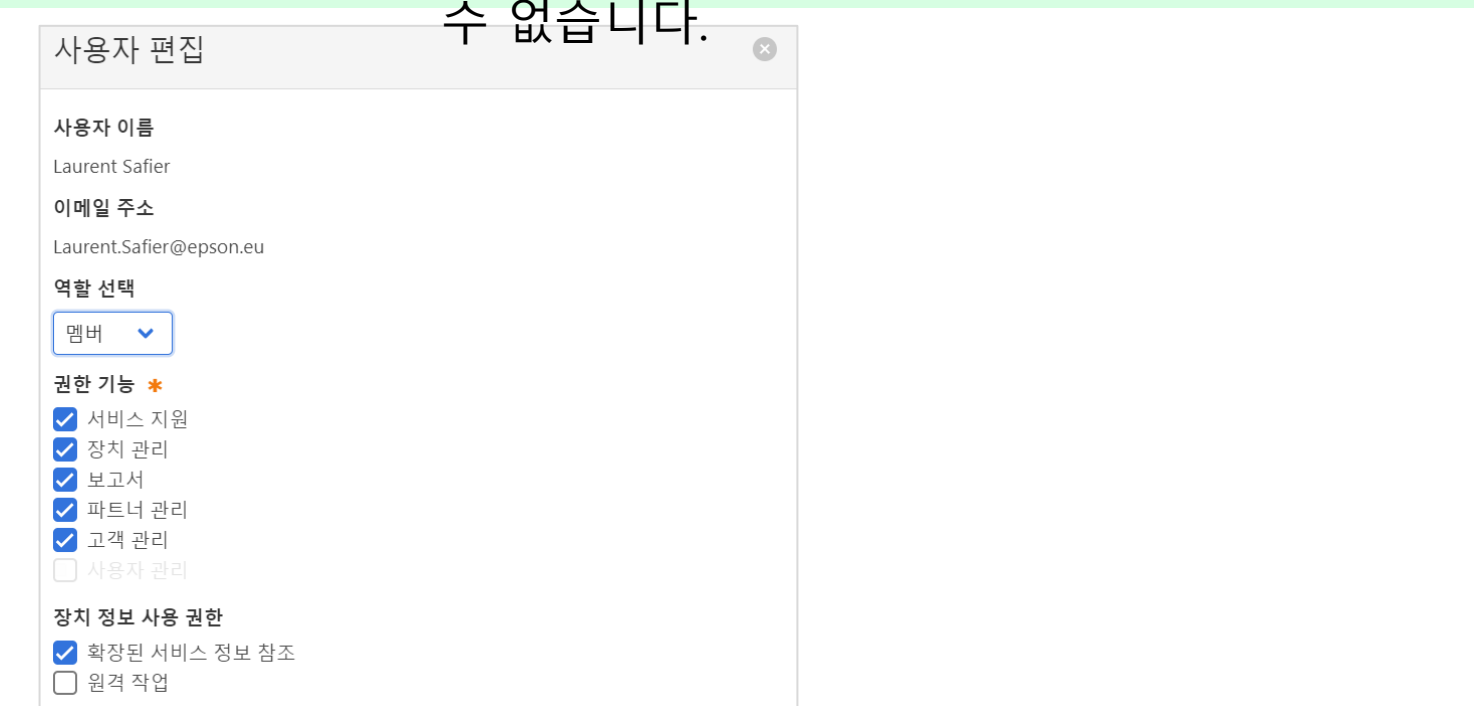

### 원격 작업 버튼이 표시되지 않습니다.

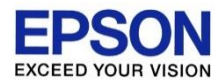

### Q. 원격 작업 버튼이 표시되지 않습니다.

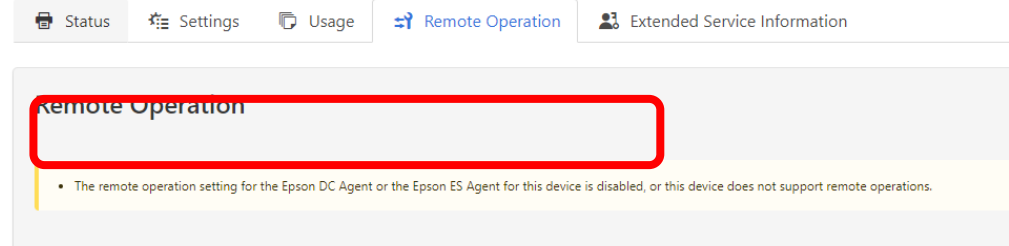

### A. 고객을 등록할 때, "원격 작업 활성화"를 체크하고 등록해야 합니다.

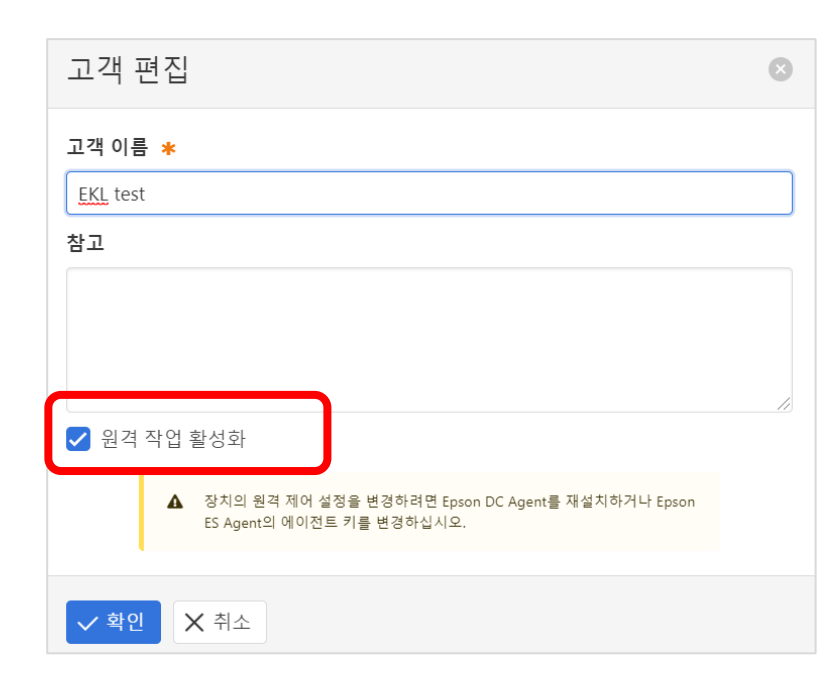

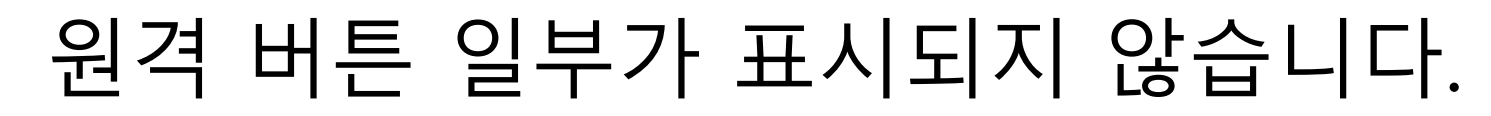

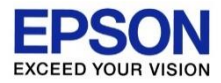

### Q. 원격 작업 버튼 일부가 표시되지 않습니다. 예) 레이저 프린터의 원격 헤드 클리닝

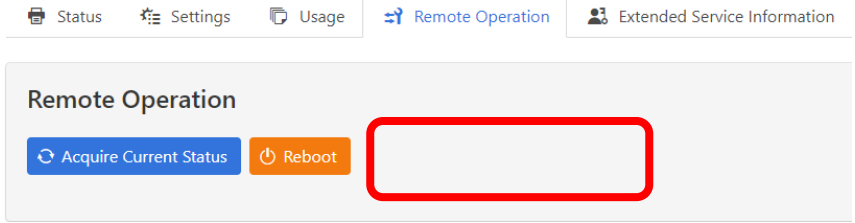

A. 모델에 따라 일부 기능을 사용할 수 없습니다. 예) 레이저 프린터는 헤드가 없으므로 헤드 클리닝 기능 사용 불가

## 같은 프린터 정보가 여러 개 표시됩니다.

### Q. 같은 일련번호의 프린터 정보가 다른 고객명으로 여러 개 표시됩니다.

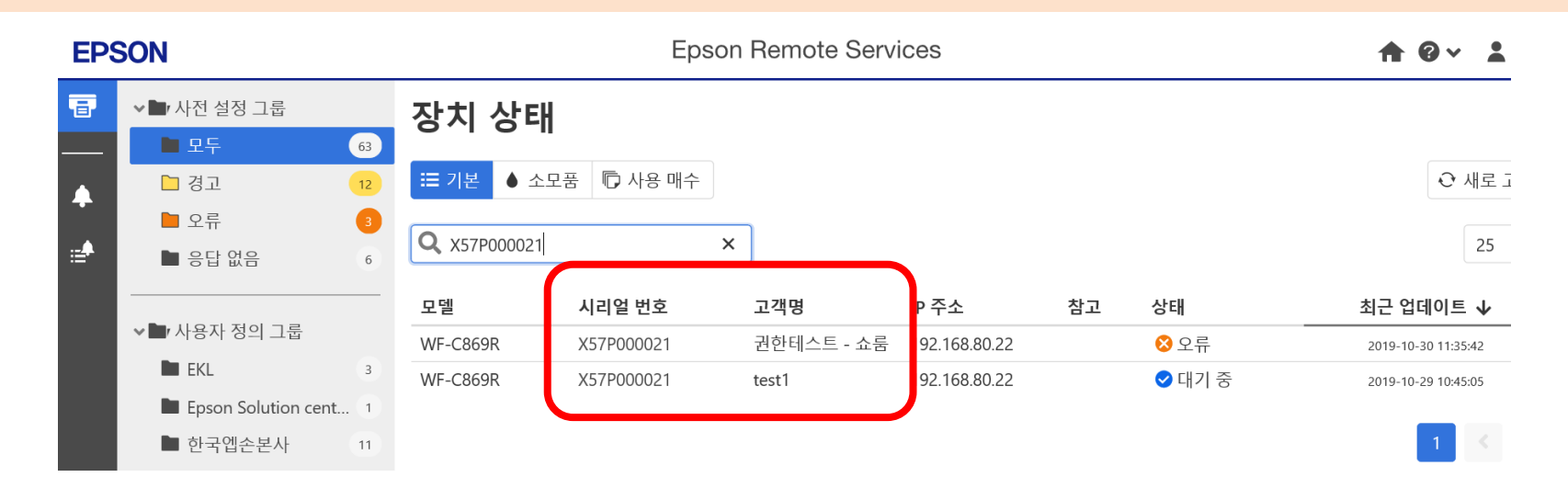

A. 여러 대의 PC에, **각각 다른 고객 정보로 DC Agent를 설치**하였을 경우 발생하는 증상입니다. 필요하지 않는 DC Agent는 고객 PC에서 삭제해 주세요.

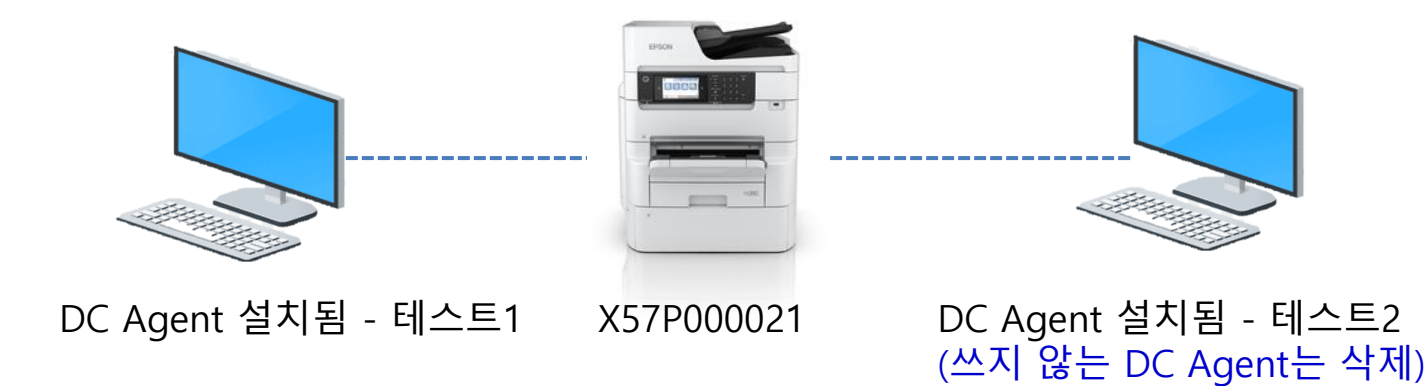

#### 과거 프린터 정보를 삭제하고 싶습니다 **EPSON EXCEED YOUR VISION**

### Q. 과거에 수집된 프린터 정보를 개별적으로 삭제하고 싶습니다.

### A. 과거 데이터를 선별적으로 삭제하는 기능은 **제공하지 않습니다.** 또한 파트너 관리/고객관리에서 파트너/고객 정보를 삭제하는 경우, **해당 파트너/고객의 프린터 정보가 모두 삭제되므로, 관리에 주의**하십시오.

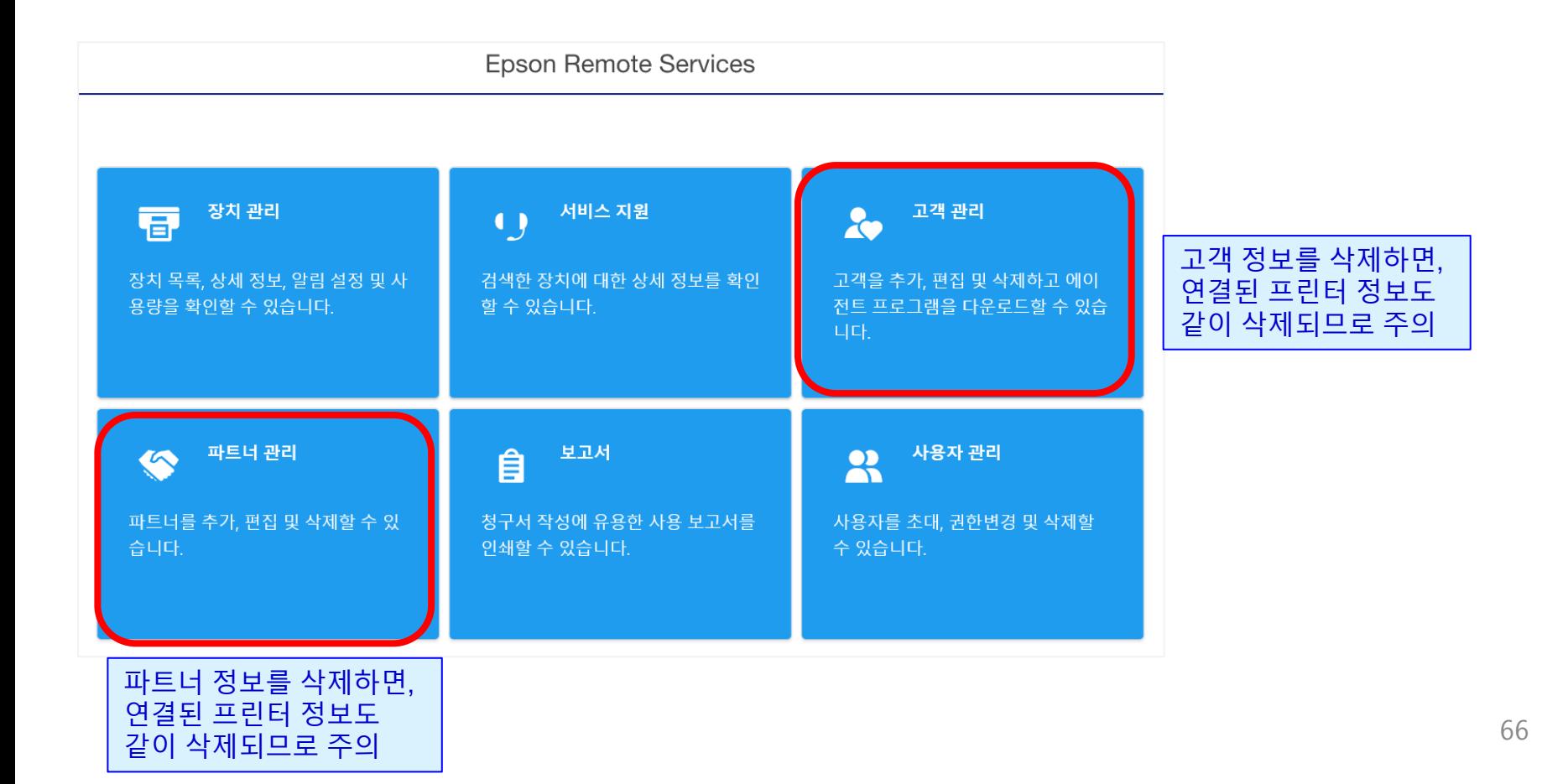

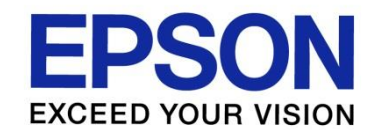

## - 끝 -